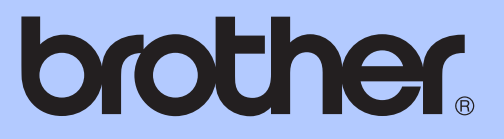

# ADVANCED USER'S GUIDE

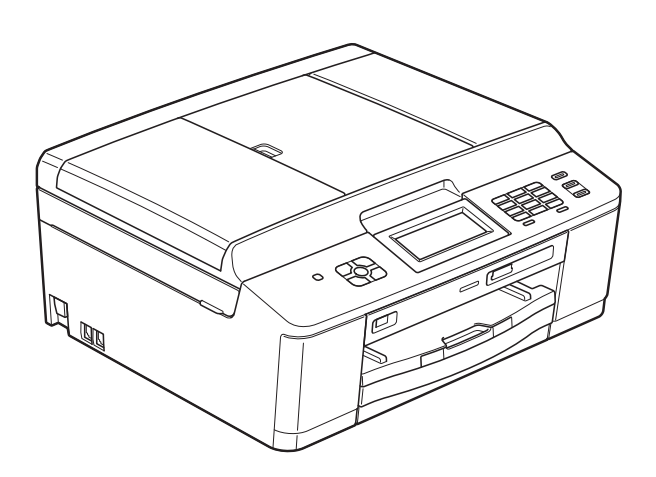

# MFC-J625DW

Version 0

CHN-ENG

## **User's Guides and where do I find it?**

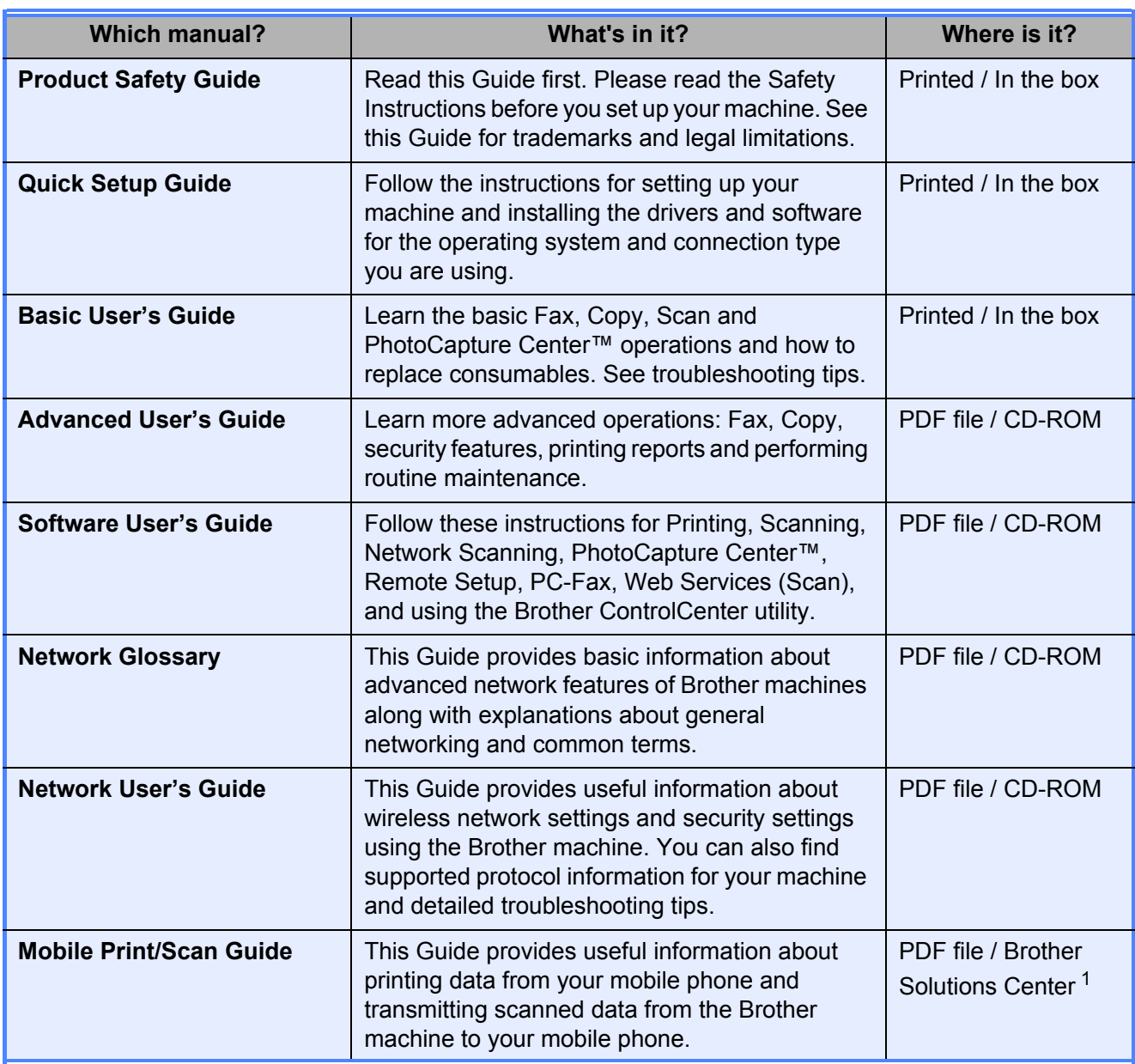

<span id="page-1-0"></span><sup>1</sup> Visit us at <http://solutions.brother.com/>.

## **Table of Contents**

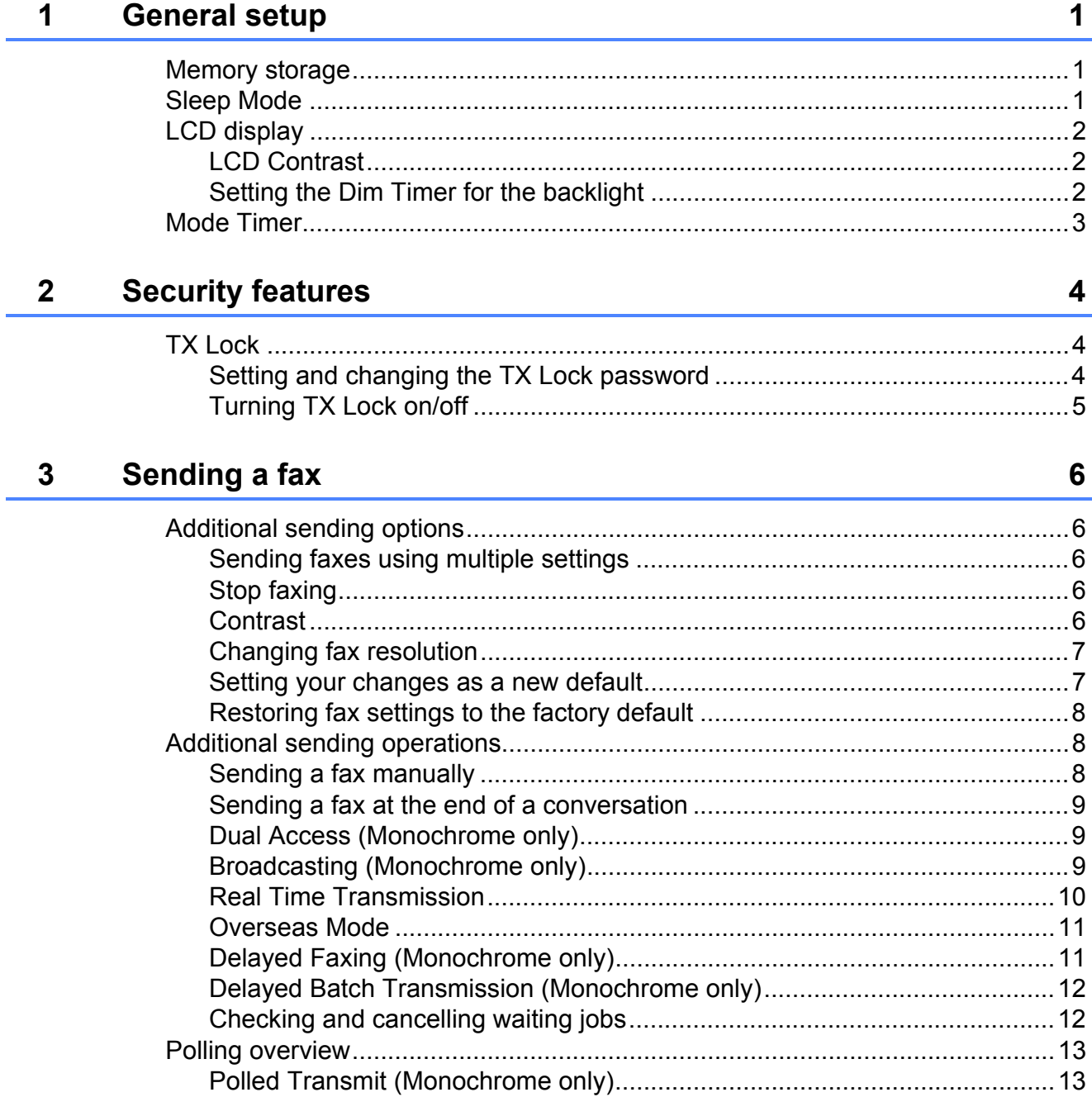

#### Receiving a fax  $\overline{\mathbf{4}}$

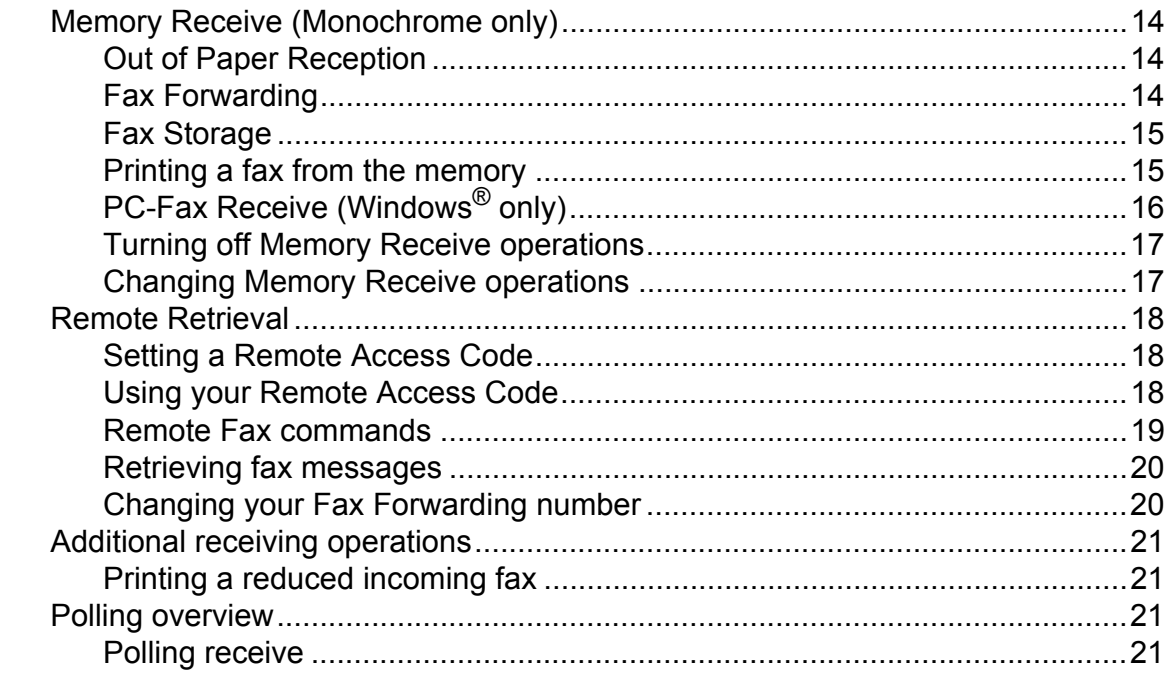

 $14$ 

 $24$ 

29

 $31$ 

#### **Dialling and storing numbers**  $\overline{\mathbf{5}}$

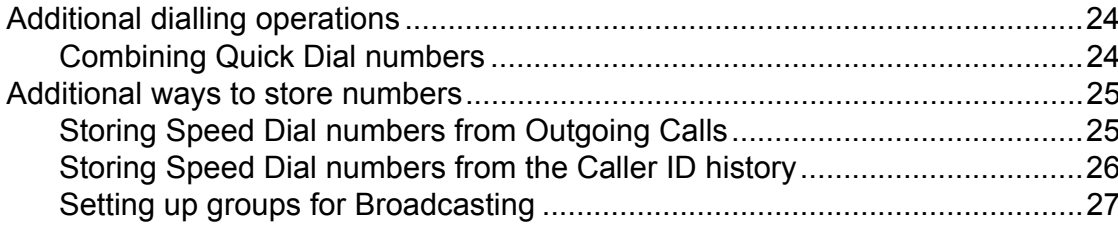

#### $6\phantom{a}$ **Printing reports**

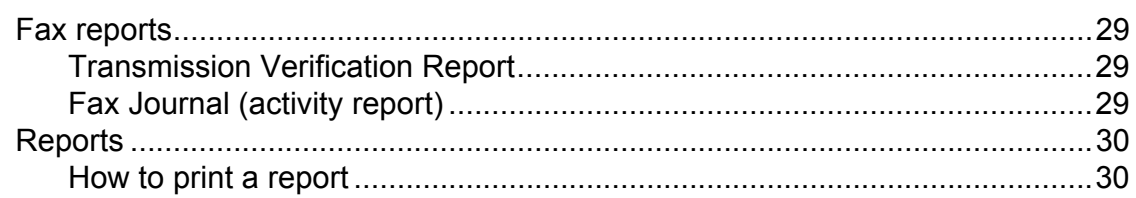

#### $\overline{7}$ **Making copies**

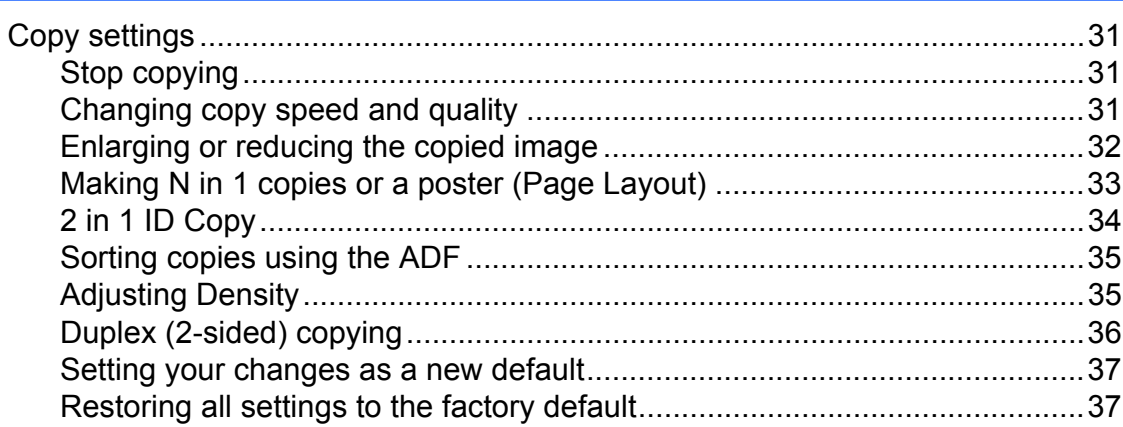

iii

#### Printing photos from a memory card or 8 **USB Flash memory drive**

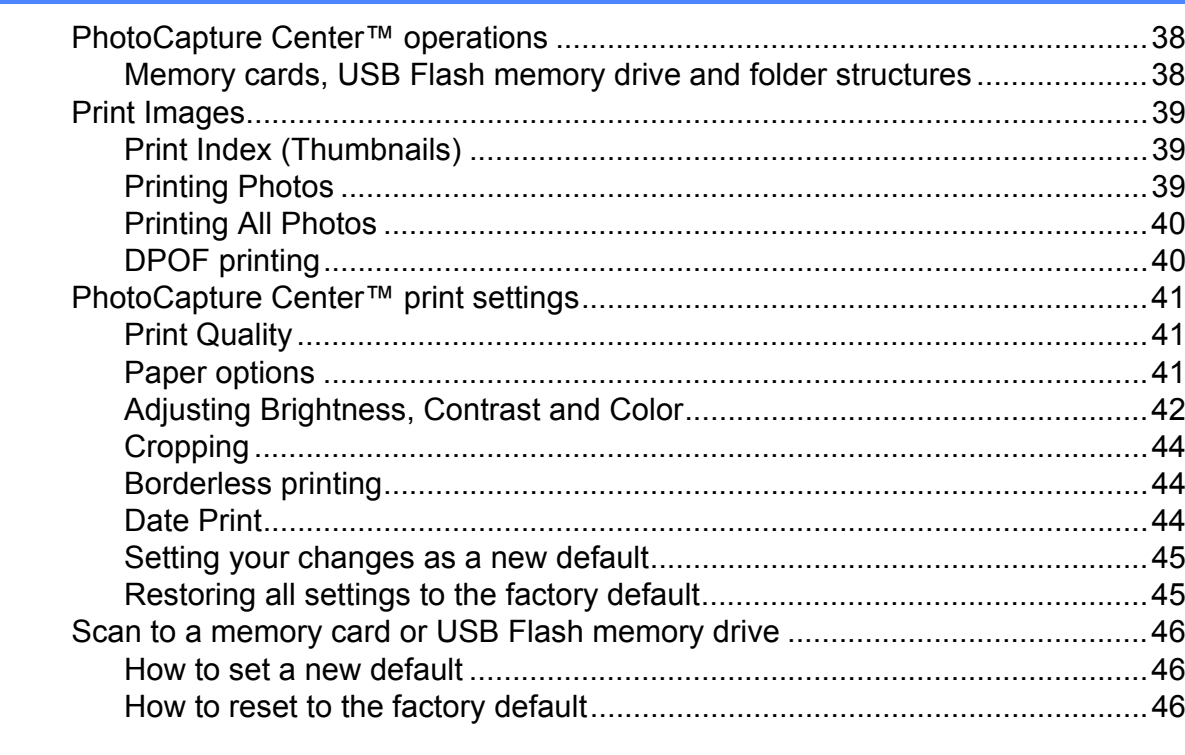

#### Printing photos from a camera 9

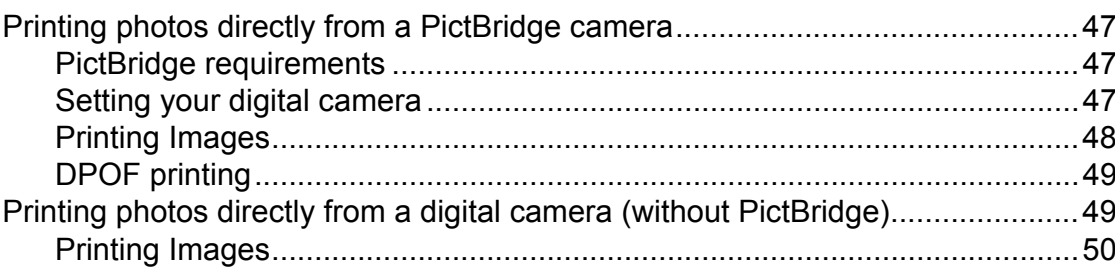

#### A **Routine maintenance**

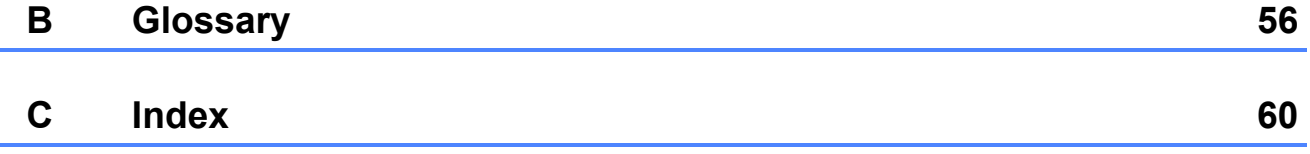

38

47

51

**v**

**1**

## <span id="page-6-0"></span>**General setup <sup>1</sup>**

## <span id="page-6-1"></span>**1 Memory storage Sleep Mode**

Your menu settings are stored permanently, and in the event of a power failure will not be lost. Temporary settings (for example, Overseas Mode) will be lost. If you have chosen Set New Default or Favorite Settings for your **FAX**, **SCAN**, **COPY** or **PHOTO** preferred settings, those settings will not be lost. However you may have to reset the date and time.

## <span id="page-6-2"></span>**Sleep Mode**

You can choose how long the machine will remain idle before it goes into Sleep Mode (up to 60 minutes). The timer will restart if any operation is carried out on the machine.

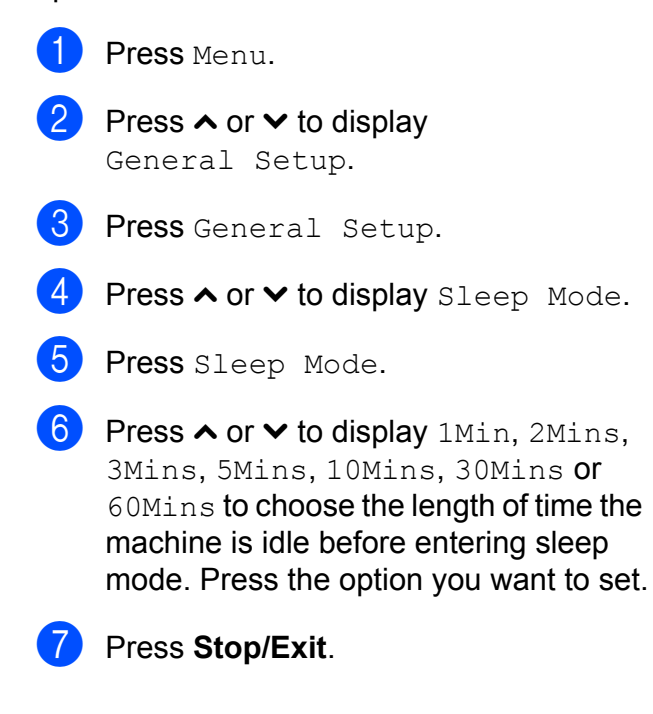

## <span id="page-7-0"></span>**LCD display <sup>1</sup>**

### <span id="page-7-1"></span>**LCD Contrast <sup>1</sup>**

You can adjust the LCD contrast. If you are having difficulty reading the LCD, try changing the contrast setting.

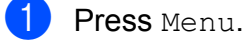

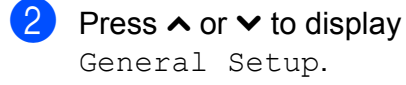

- 3 Press General Setup.
- **4** Press  $\sim$  or  $\sim$  to display LCD Settings.
- 5 Press LCD Settings.
- **6** Press  $\sim$  or  $\sim$  to display LCD Contrast.
- Press LCD Contrast.
- $\begin{array}{c} 8 \end{array}$  Press  $\triangleleft$  to increase the contrast and  $pres \triangleright$  to decrease the contrast. Press OK.
- **9** Press Stop/Exit.

### <span id="page-7-2"></span>**Setting the Dim Timer for the backlight <sup>1</sup>**

You can set how long the LCD backlight stays on after the last key press.

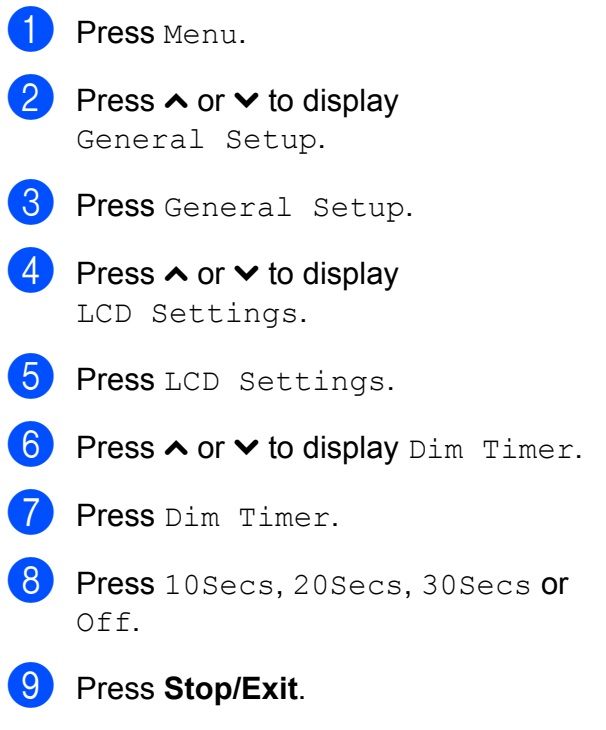

## <span id="page-8-0"></span>**Mode Timer**

The machine has four temporary mode keys on the control panel: **FAX**, **SCAN**, **COPY** and **PHOTO**. You can change the amount of time the machine takes after the last Scan, Copy or PhotoCapture operation before it returns to FAX mode. If you choose  $\circ$ ff, the machine stays in the mode you used last by default.

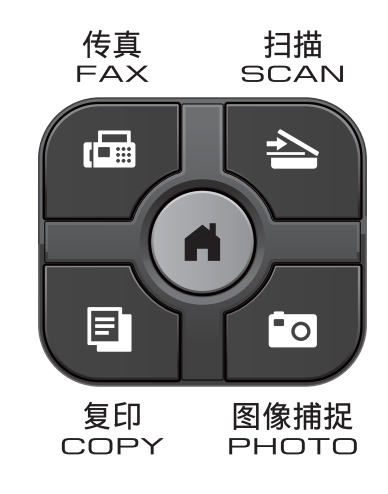

- **1** Press Menu.
- **Press ∧ or**  $\vee$  **to display** General Setup.
- **3** Press General Setup.
- **4** Press  $\sim$  or  $\sim$  to display Mode Timer.
- Press Mode Timer.
- **6** Press  $\sim$  or  $\sim$  to display 0 Sec, 30 Secs, 1Min, 2Mins, 5Mins or Off, and then press the option you want to set.
	- **Press Stop/Exit.**

**2**

## <span id="page-9-0"></span>**Security features**

## <span id="page-9-1"></span>**TX Lock <sup>2</sup>**

TX Lock lets you prevent unauthorized access to the machine. You will not be able to continue to schedule Delayed Faxes or Polling jobs. However, any pre-scheduled Delayed Faxes will still be sent even if you turn on TX Lock, so they will not be lost.

While TX Lock is On, the following operations are available:

- Receiving faxes
- **Fax Forwarding** (if Fax Forwarding was already On)
- Remote Retrieval (if Fax Storage was already On)
- $\blacksquare$  PC-Fax Receive <sup>[1](#page-9-3)</sup> (if PC-Fax Receive was already On)
- <span id="page-9-3"></span><sup>1</sup> While the TX Lock feature is turned on, your machine will receive faxes and store them in its memory. Then, when TX Lock is turned off, the faxes will automatically be sent to your chosen PC.

While TX Lock is On, the following operations are NOT available:

- Sending faxes
- Copying
- PC printing
- Scanning
- PhotoCapture
- Operation from the control panel

### **Note**

If you forget the TX Lock password, please call Brother customer service for support.

### <span id="page-9-2"></span>**Setting and changing the TX Lock password <sup>2</sup>**

### **Note**

If you have already set the password, you will not need to set it again.

#### **Setting the password <sup>2</sup>**

Make a careful note of your password.

Press Menu. Press  $\land$  or  $\lor$  to display Fax. Press Fax. Press **∧** or  $\vee$  to display Miscellaneous. 5 Press Miscellaneous. **Press**  $\land$  **or**  $\lor$  **to display TX Lock.** Press TX Lock. Enter a 4-digit number for the password by pressing the buttons on the screen. Press OK. **9** When the LCD shows  $Verify$ , re-enter the password by pressing the buttons on the screen. Press OK. **iii** Press Stop/Exit.

#### **Changing the password <sup>2</sup>**

- **1** Press Menu. Press  $\land$  or  $\lor$  to display Fax. Press Fax. Press  $\sim$  or  $\sim$  to display Miscellaneous.
- **b** Press Miscellaneous.
- **6** Press  $\sim$  or  $\sim$  to display TX Lock.
- 7 Press TX Lock.
	- Press Set Password.
- $\Theta$  Enter the 4-digit number of the current password by pressing the buttons on the screen. Press OK.
- $\bigcirc$  Enter a 4-digit number for the new password by pressing the buttons on the screen. Press OK.
- When the LCD shows  $Verify$ , re-enter the new password by pressing the buttons on the screen. Press OK.
- **12** Press Stop/Exit.

### <span id="page-10-0"></span>**Turning TX Lock on/off <sup>2</sup>**

#### **Turning TX Lock on**

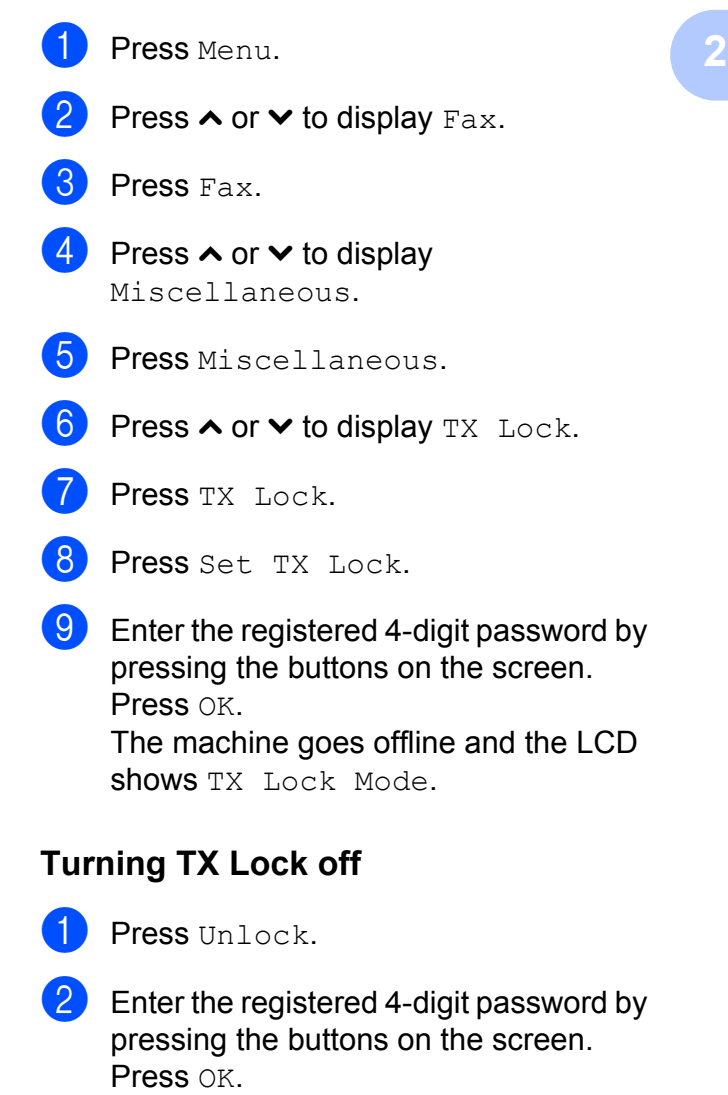

TX Lock is automatically turned off.

### **Note**

If you enter the wrong password, the LCD shows Wrong Password and stays offline. The machine will stay in TX Lock mode until the registered password is entered.

```
3
```
## <span id="page-11-0"></span>**Sending a fax**

## <span id="page-11-1"></span>**Additional sending options <sup>3</sup>**

### <span id="page-11-2"></span>**Sending faxes using multiple settings <sup>3</sup>**

When you send a fax you can choose a combination of settings, such as Fax Resolution, Contrast, Glass ScanSize, and Real Time TX.

You can also choose: History, Speed Dial, Broadcasting, Delayed Fax, Batch TX, Polled TX, Polling RX, Overseas Mode, Set New Default, and Factory Reset.

Some settings are only available when sending mono faxes.

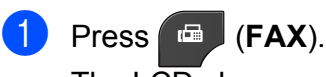

The  $LCD$  shows:

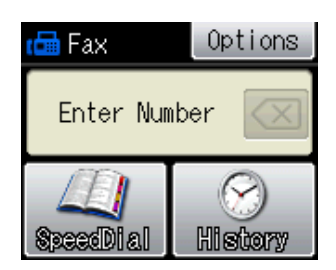

- 2 Press Options.
- <span id="page-11-5"></span>Press  $\sim$  or  $\sim$  to display the setting you want to change. When the setting is displayed, press it.
- Press  $\sim$  or  $\sim$  to display the available options, and then press the option you want to set.
	- Go ba[c](#page-11-5)k to  $\bigcirc$  to change more settings.

### **Note**

- Most settings are temporary and the machine returns to its default settings after you send a fax.
- You can save some of the settings you use most often by setting them as the default. These settings will remain until you change them again. (See *[Setting your](#page-12-2)  [changes as a new default](#page-12-2)*  $\triangleright$  page 7.)

### <span id="page-11-3"></span>**Stop faxing**

To stop faxing, press **Stop/Exit**.

### <span id="page-11-4"></span>**Contrast <sup>3</sup>**

If your document is very light or very dark, you may want to change the contrast. For most documents the factory setting Auto can be used. It automatically chooses the suitable contrast for your document.

Choose Light when sending a light document. Choose Dark when sending a dark document.

- a Press (**FAX**).
- Press Options.
- Press  $\land$  or  $\lor$  to display Contrast.
- Press Contrast.
- **5** Press  $\sim$  or  $\sim$  to display Auto, Light or Dark, and then press the option you want to set.

#### **Note**

Even if you choose Light or Dark, the machine will send the fax using the Auto setting in any of the following conditions:

- When you send a color fax.
- When you choose Photo as the Fax Resolution.

### <span id="page-12-0"></span>**Changing fax resolution <sup>3</sup>**

The quality of a fax can be improved by changing the fax resolution.

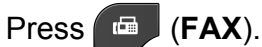

- Press Options.
- 

Press **∧** or  $\boldsymbol{\mathsf{v}}$  to display Fax Resolution.

Press Fax Resolution.

**Example 3** Press  $\sim$  or  $\sim$  to display the resolution options, and then press the option you want to set.

### **Note**

You can choose four different resolution settings for monochrome faxes and two for color.

### **Monochrome**

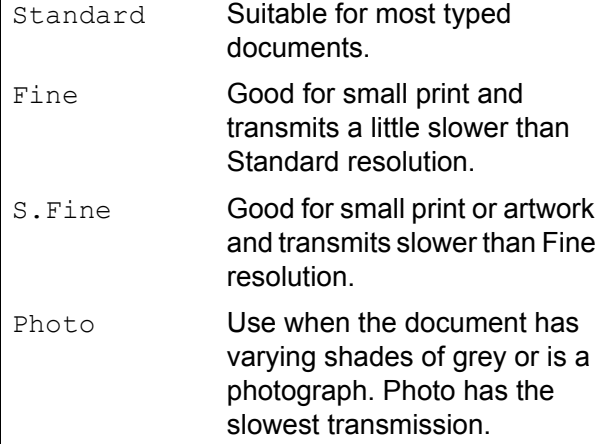

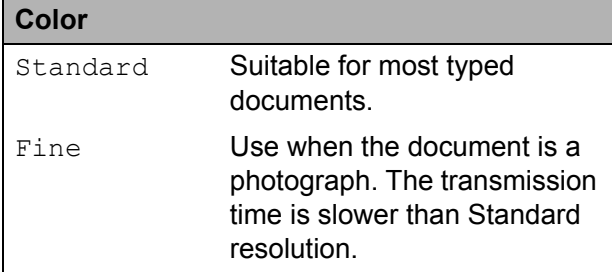

If you choose S. Fine or Photo and then use the **Color Start** key to send a fax, the machine will send the fax using the Fine setting.

### <span id="page-12-2"></span><span id="page-12-1"></span>**Setting your changes as a new default <sup>3</sup>**

You can save the settings for the fax options you use most often by setting them as default, such as Fax Resolution, Contrast, Glass ScanSize, and Real Time TX. These settings will remain until you change them again.

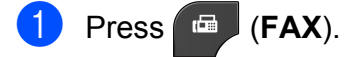

- Press Options.
- Press  $\sim$  or  $\sim$  to choose the menu option that you want to change. Press your new option.

Repeat this step for each setting you want to change.

- $\overline{4}$  After changing the last setting, press **s** or **t** to display Set New Default.
- Press Set New Default.
- Press OK.
- Press Yes.
- **Press Stop/Exit.**

### <span id="page-13-0"></span>**Restoring fax settings to the factory default <sup>3</sup>**

You can restore all the fax settings you have changed to the factory default. These settings will remain until you change them again.

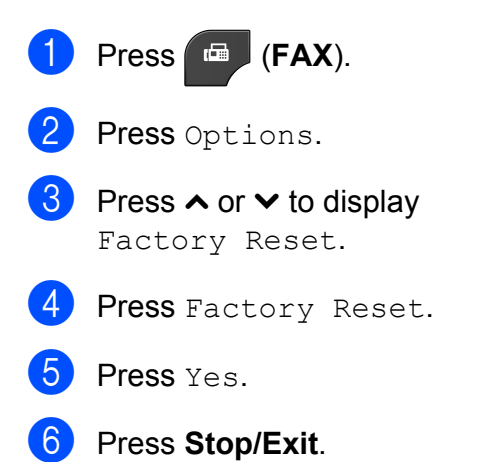

## <span id="page-13-1"></span>**Additional sending operations <sup>3</sup>**

### <span id="page-13-2"></span>**Sending a fax manually <sup>3</sup>**

Manual transmission lets you hear the dialling, ringing and fax-receiving tones while sending a fax.

**Note**

To send a multiple page fax, use the ADF.

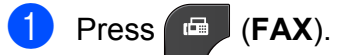

- Load your document.
- c To listen for a dial tone, press **Hook**.
- Dial the fax number.
- $\overline{6}$  When you hear the fax tone, press **Mono Start** or **Color Start**. Press Send when you select the Fax Mode to Advanced Mode and send the fax from the scanner glass. (**▶▶Basic User's Guide: Setting the Fax** *Logic (sending and receiving sequence)* )

### <span id="page-14-0"></span>**Sending a fax at the end of a conversation <sup>3</sup>**

At the end of a conversation, you can send a fax to the other party before you both hang up.

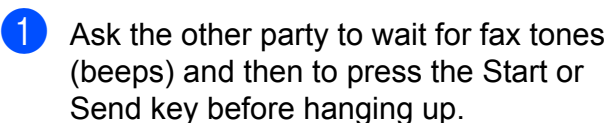

- b Press (**FAX**).
	- **Load your document.**

#### **Press Mono Start or Color Start.**

- $\blacksquare$  If you are using the scanner glass, press Send to send the fax (when you select the Fax Mode to Advanced Mode).
- $\overline{5}$  Replace the handset of the external phone.

### <span id="page-14-1"></span>**Dual Access (Monochrome only) <sup>3</sup>**

You can dial a number and start scanning the fax into memory—even when the machine is sending from memory, receiving faxes or printing PC data. The LCD shows the new job number.

The number of pages you can scan into the memory will vary depending on the data that is printed on them.

### **Note**

If the Out of Memory message appears, press **Stop/Exit** to cancel or **Mono Start** to send the pages scanned so far.

### <span id="page-14-2"></span>**Broadcasting (Monochrome only) <sup>3</sup>**

Broadcasting is when the same fax message is automatically sent to more than one fax number. You can include Groups and Speed Dial numbers in the same broadcast.

After the broadcast is finished, a Broadcast Report will be printed.

#### **Before you begin the broadcast <sup>3</sup>**

Speed Dial numbers must be stored in the machine's memory before they can be used in a broadcast. (>>Basic User's Guide: *Storing Speed Dial numbers*)

Group numbers must also be stored in the machine's memory before they can be used in a broadcast. Group numbers include many stored Speed Dial numbers for easier dialling. (See *[Setting up groups for Broadcasting](#page-32-0)*  $\rightarrow$  [page 27.](#page-32-0))

#### **How to broadcast a fax**

**Press E** (FAX).

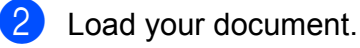

- Press Options.
- Press  $\sim$  or  $\sim$  to display Broadcasting.
- Press Broadcasting.

#### 6 Press

Press OK.

Add number from SpeedDial.

Press  $\Box$   $\Box$  to search by Alphabetical Order or Numerical Order. Press the check boxes of the numbers you want to add to the broadcast. After you have checked all the numbers you want to add, press OK.

Chapter 3

#### **8** Press Mono Start.

#### **Faxing from the ADF**

 $\blacksquare$  The machine starts scanning the document.

#### **Faxing from the scanner glass**

When the LCD shows Next Page?, do one of the following:

 $\blacksquare$  To send a single page, press No (Send) (or press **Mono Start** again).

The machine starts sending the document.

■ To send more than one page, press Yes and place the next page on the scanner glass.

Press OK.

The machine starts scanning the page. (Repeat this step for each additional page.)

### **Note**

- If you did not use up any of the numbers for Groups, you can "broadcast" faxes to as many as 200 different numbers.
- The machine's available memory will vary depending on the types of jobs in the memory and the number of locations used for broadcasting. If you broadcast to the maximum numbers available, you will not be able to use dual access and delayed fax.
- If the Out of Memory message appears, press **Stop/Exit** to cancel or **Mono Start** to send the pages scanned so far.

#### **Cancelling a Broadcast in progress <sup>3</sup>**

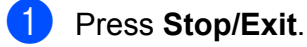

- Do one of the following:
	- To cancel the entire broadcast, press Entire Broad[c](#page-15-1)ast. Go to step  $\bigcirc$ .
	- $\blacksquare$  To cancel the current job, press the button that displays the number being [d](#page-15-2)ialled. Go to step  $\bigcirc$ .
	- To exit without cancelling, press **Stop/Exit**.
- <span id="page-15-1"></span>When the LCD asks if you want to cancel the entire broadcast, do one of the following:
	- **Press Yes to confirm.**
	- $\blacksquare$  To exit without cancelling, press No or **Stop/Exit**.
- <span id="page-15-2"></span> $\overline{4}$  Do one of the following:
	- $\blacksquare$  To cancel the current job, press Yes.
	- $\blacksquare$  To exit without cancelling, press No or **Stop/Exit**.

### <span id="page-15-0"></span>**Real Time Transmission <sup>3</sup>**

When you are sending a fax, the machine will scan the documents into the memory before sending. Then, as soon as the telephone line is free, the machine will start dialling and sending.

Sometimes, you may want to send an important document immediately, without waiting for memory transmission. You can do this by turning on Real Time TX.

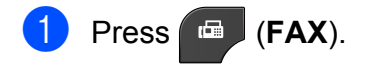

- Load your document.
- Press Options.
- Press **∧** or  $\boldsymbol{\mathsf{v}}$  to display Real Time TX.

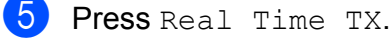

- Press On.
- Press  $\leq$  so you can continue sending your fax.

### **Note**

- If you are sending a color fax or if the memory is full and you are sending a black & white fax from the ADF, the machine will send the document in real time (even if Real Time TX is set to Off).
- In Real Time Transmission, the automatic redial feature does not work when you are using the scanner glass.

### <span id="page-16-0"></span>**Overseas Mode <sup>3</sup>**

If you are having difficulty sending a fax overseas due to possible interference on the telephone line, we recommend that you turn on Overseas Mode. After you send a fax using this feature, the feature will automatically turn itself off.

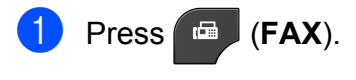

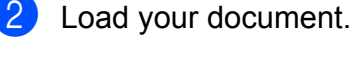

- Press Options.
- Press **∧** or  $\boldsymbol{\mathsf{v}}$  to display Overseas Mode.
- Press Overseas Mode.
- **Press** On (or  $\circ$ f).
- Press  $\leq$  so you can continue sending your fax.

### <span id="page-16-1"></span>**Delayed Faxing (Monochrome only) <sup>3</sup>**

You can store up to 50 faxes in the memory to be sent within 24 hours. These faxes will be sent at the time of day you enter in step  $\bigcirc$  $\bigcirc$  $\bigcirc$ .

- **3** a Press (**FAX**). Load your document. Press Options. Press  $\wedge$  or  $\vee$  to display Delayed Fax.
- Press Delayed Fax.
- Press On.
- <span id="page-16-2"></span>Enter the time you want the fax to be sent (in 24-hour format) by pressing the buttons on the Touchscreen. (For example, enter 19:45 for 7:45 PM.) Press OK.

### **Note**

The number of pages you can scan into the memory depends on the amount of data that is printed on each page.

 $\begin{pmatrix} 8 \end{pmatrix}$  Press  $\begin{pmatrix} 5 \end{pmatrix}$ , and then enter the fax number and press **Mono Start**.

### <span id="page-17-0"></span>**Delayed Batch Transmission (Monochrome only) <sup>3</sup>**

Before sending the delayed faxes, your machine will help you economize by sorting all the faxes in the memory by destination and scheduled time. All delayed faxes that are scheduled to be sent at the same time to the same fax number will be sent as one fax to save transmission time.

- **a** Press **FAX**).
- 2 Press Options.
- **3** Press  $\sim$  or  $\sim$  to display Batch TX.
- Press Batch TX.
- 5 Press On.
- **6** Press Stop/Exit.

### <span id="page-17-3"></span><span id="page-17-1"></span>**Checking and cancelling waiting jobs <sup>3</sup>**

You can check which jobs are still waiting in the memory to be sent, or cancel a job. (If there are no jobs, the LCD shows No Jobs Waiting.)

<span id="page-17-2"></span>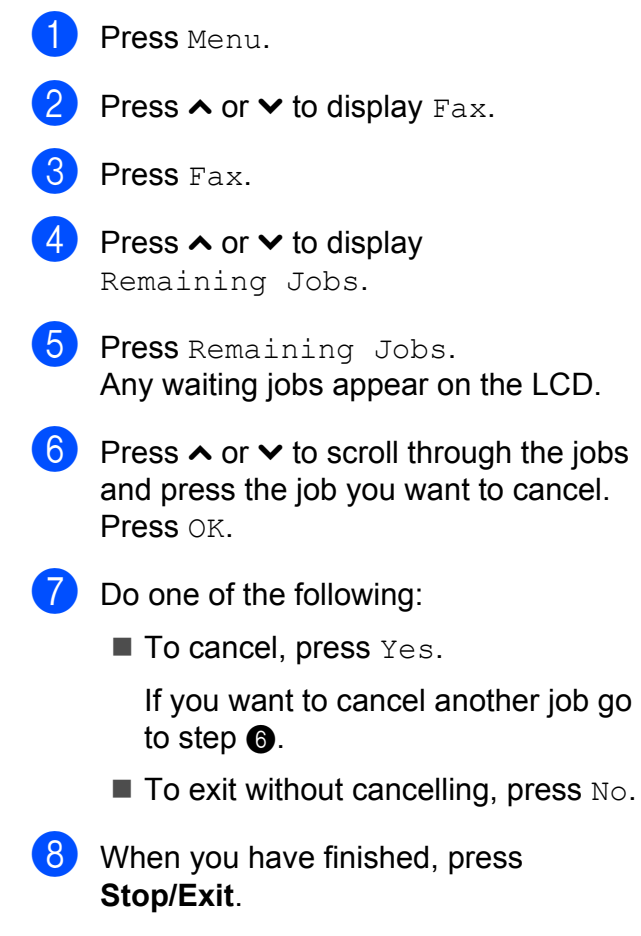

## <span id="page-18-0"></span>**Polling overview <sup>3</sup>**

Polling lets you set up your machine so other people can receive faxes from you, but they pay for the call. It also lets you call somebody else's fax machine and receive a fax from it, so you pay for the call. The polling feature needs to be set up on both machines for this to work. Not all fax machines support polling.

### <span id="page-18-1"></span>**Polled Transmit (Monochrome only) <sup>3</sup>**

Polled transmit lets you set up your machine to wait with a document so another fax machine can call and retrieve it.

The document will be stored and can be retrieved by any other fax machine until you delete it from the memory. (See *[Checking](#page-17-3)  [and cancelling waiting jobs](#page-17-3)*  $\rightarrow$  page 12.)

#### **Setup for polled transmit <sup>3</sup>**

- a Press (**FAX**).
- **Load your document.**
- **3** Press Options.
- Press  $\land$  or  $\lor$  to display Polled TX.
- Press Polled TX.
- **Press**  $\land$  **or**  $\lor$  **to display** Standard.
- Press Standard.
- **Press Mono Start.**
- <span id="page-18-3"></span>**9** If you are using the scanner glass, the LCD will prompt you to choose one of the following options:
	- $\blacksquare$  Press Yes to scan another page. Go to step  $\mathbf{\circledcirc}$ .
	- **Press No (Send) or Mono Start to** send the document.

<span id="page-18-2"></span>**journey** Place the next page on the scanner glass and press  $OK$ . Repeat steps  $\odot$ and  $\textcircled{1}$  for each additional page. Your machine will automatically send the fax when it is polled.

#### **Setup for polled transmit with secure code <sup>3</sup>**

Secure Polling lets you restrict who can get the documents you set up to be polled.

Secure Polling only works with Brother fax machines. If another person wants to retrieve a fax from your machine, they will have to enter the secure code.

- **1** Press **FAX**).
- 2 Load your document.
- 3 Press Options.
- Press  $\sim$  or  $\sim$  to display Polled TX.
- Press Polled TX.
- Press  $\land$  or  $\lor$  to display Secure.
- Press Secure.
- 8 Enter a four-digit number. Press OK.
- **9** Press **Mono Start**.
- <span id="page-18-5"></span>**10** If you are using the scanner glass, the LCD will prompt you to choose one of the following options:
	- $\blacksquare$  Press Yes to scan another page. Go to step  $\mathbf{\oplus}.$
	- **Press No. (Send) or Mono Start to** send the document.
- <span id="page-18-4"></span> $k$  Place the next page on the scanner glass and press OK.
- **12** Repeat steps  $\omega$  and  $\omega$  for each additional page. Your machine will automatically send the fax.

**4**

## <span id="page-19-0"></span>**Receiving a fax**

## <span id="page-19-1"></span>**Memory Receive (Monochrome only) <sup>4</sup>**

You can only use one Memory Receive operation at a time:

- Fax Forwarding
- Fax Storage
- **PC-Fax Receive**
- Off

You can change your selection at any time. If received faxes are still in the machine's memory when you change the Memory Receive operation, a message will appear on the LCD. (See *[Changing Memory Receive](#page-22-2)  [operations](#page-22-2)* >> page 17.)

### <span id="page-19-2"></span>**Out of Paper Reception**

As soon as the paper tray becomes empty during fax reception, the LCD shows No Paper Fed. Put some paper in the paper tray. (>>Basic User's Guide: *Loading paper and other print media*)

If you don't put paper in the paper tray, the machine will carry on receiving the fax, with the remaining pages being stored in memory, if enough memory is available.

Further incoming faxes will also be stored in memory until the memory is full. To print the faxes, put fresh paper in the tray. When the memory is full, the machine will stop automatically answering calls.

### <span id="page-19-3"></span>**Fax Forwarding**

When you choose Fax Forward, your machine stores the received fax in the memory. The machine will then dial the fax number you have programmed and forward the fax message.

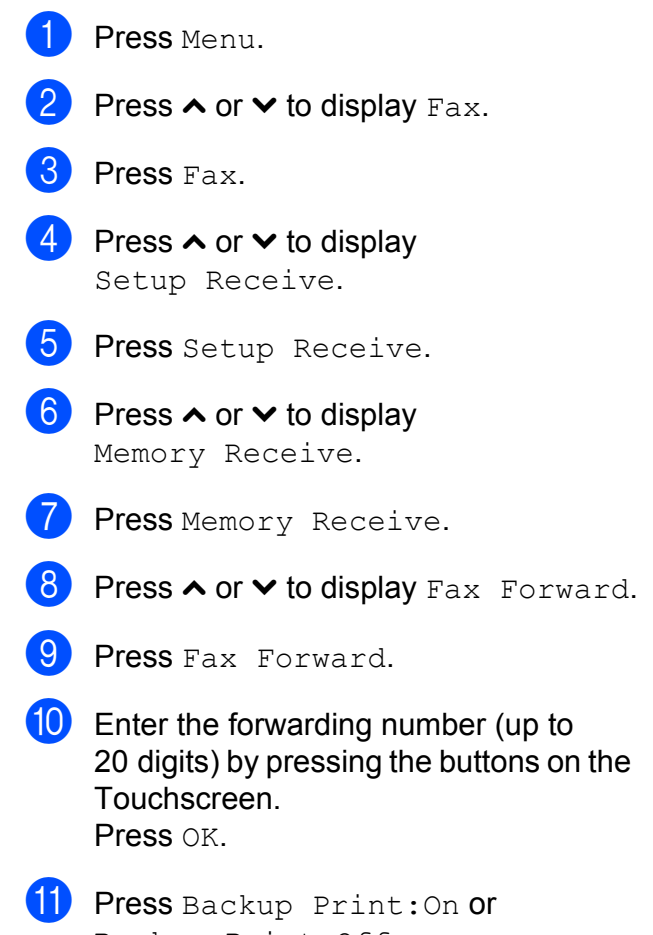

Backup Print:Off.

### **IMPORTANT**

- If you choose Backup Print:On, the machine will also print the fax at your machine so you will have a copy. This is a safety feature in case there is a power failure before the fax is forwarded or a problem at the receiving machine.
- When you receive a color fax, your machine prints the color fax at your machine but does not send the fax to the fax forwarding number you programmed.

**12** Press Stop/Exit.

### <span id="page-20-2"></span><span id="page-20-0"></span>**Fax Storage**

If you choose Fax Storage, your machine stores received faxes in the memory. You will be able to retrieve fax messages from another location using the remote retrieval commands.

If you have turned on Fax Storage, a backup copy will automatically be printed at the machine.

- Press Menu.
	- Press  $\sim$  or  $\vee$  to display Fax.
- Press Fax.
- Press  $\sim$  or  $\sim$  to display Setup Receive.
- 5 Press Setup Receive.
- **6** Press  $\sim$  or  $\sim$  to display Memory Receive.

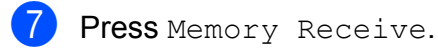

- Press  $\land$  or  $\lor$  to display Fax Storage.
- Press Fax Storage.
- Press Stop/Exit.

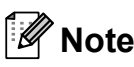

Color faxes cannot be stored in the memory. When you receive a color fax, your machine prints the color fax at your machine.

### <span id="page-20-1"></span>**Printing a fax from the memory <sup>4</sup>**

If you have chosen Fax Storage, you can still print a fax from the memory when you are at your machine.

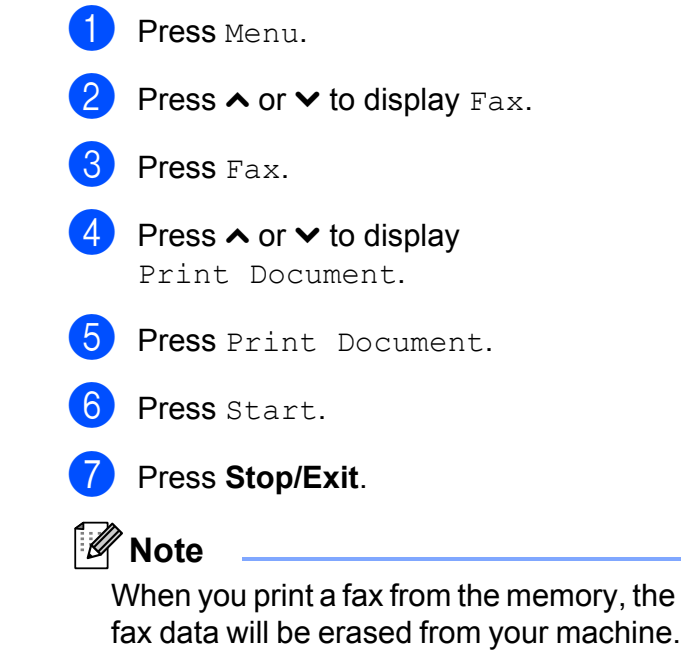

### <span id="page-21-3"></span><span id="page-21-0"></span>**PC-Fax Receive (Windows® only) <sup>4</sup>**

If you turn on the PC-Fax Receive feature your machine will store received faxes in memory and send them to your PC automatically. You can then use your PC to view and store these faxes.

Even if you have turned off your PC (at night or on the weekend, for example), your machine will receive and store your faxes in its memory.

When you start your PC and the PC-FAX Receiving software runs, your machine transfers your faxes to your PC automatically.

To transfer the received faxes to your PC you must have the PC-FAX Receiving software running on your PC. (**▶▶Software User's Guide: PC-FAX** 

*receiving*)

If you choose Backup Print:On the machine will also print the fax.

- <span id="page-21-1"></span>**Press** Menu.
- - Press  $\sim$  or  $\vee$  to display Fax.
- $Press Fax.$
- **4** Press  $\sim$  or  $\sim$  to display Setup Receive.
- 5 Press Setup Receive.
- **6** Press  $\sim$  or  $\sim$  to display Memory Receive.
- Press Memory Receive.
- **8** Press  $\sim$  or  $\sim$  to display PC Fax Receive.
- **9** Press PC Fax Receive.
- The LCD shows the message Run PC-Fax on your computer. Press OK.
- **(1)** Press  $lt;$ USB $>$  or, for network users, the name of the PC you want to receive faxes to.
- 12 Press Backup Print: On or Backup Print:Off.
- <span id="page-21-2"></span>**13** Press Stop/Exit.

### **Note**

- PC-Fax Receive is not supported by Mac OS.
- Before you can set up PC-Fax Receive you must install the MFL-Pro Suite software on your PC. Make sure your PC is connected and turned on. (**▶▶Software User's Guide: PC-FAX** *receiving*)
- If you get an error message and the machine cannot print the faxes in memory, you can use this setting to transfer your faxes to your PC. ( $\triangleright$  Basic User's Guide: *Transferring your faxes or Fax Journal report*)
- When you receive a color fax, your machine prints the color fax at your machine but does not send the fax to your PC.
- To change the destination PC, repeat steps  $\bigcirc$  to  $\bigcirc$ .

### <span id="page-22-0"></span>**Turning off Memory Receive operations <sup>4</sup>**

Press Menu.

- Press  $\sim$  or  $\vee$  to display Fax.
- Press Fax.
- Press  $\sim$  or  $\sim$  to display Setup Receive.
- **6** Press Setup Receive.
- 6 Press  $\sim$  or  $\sim$  to display Memory Receive.
- Press Memory Receive.
- Press Off.
- i Press **Stop/Exit**.

#### **Note**

The LCD will show you more options if there are received faxes still in the machine's memory. (See *[Changing](#page-22-2)  [Memory Receive operations](#page-22-2)*  $\rightarrow$  [page 17](#page-22-2).)

### <span id="page-22-2"></span><span id="page-22-1"></span>**Changing Memory Receive operations <sup>4</sup>**

If there are received faxes in your machine's memory when you change the Memory Receive Operations, the LCD will ask you one of the following questions:

- Erase All Doc?
- Print All Fax?
	- $\cdot$  If you press  $Yes$ , faxes in the memory will be erased or printed before the setting changes. If a backup copy has already been printed it will not be printed again.
	- $\cdot$  If you press  $No$ , faxes in the memory will not be erased or printed and the setting will be unchanged.

If received faxes are left in the machine's memory when you change to PC Fax Receive from another option [Fax Forward or Fax Storage], press **s** or  $\vee$  to choose the PC.

The LCD will ask you the following question:

- Send Fax to PC?
	- $\cdot$  If you press  $Yes$ , faxes in the memory will be sent to your PC before the setting changes. You will be asked if you want to turn on Backup Print. (For details, see *[PC-Fax Receive](#page-21-3)  (Windows<sup>®</sup> only)* >> page 16.)
	- $\cdot$  If you press  $No$ , faxes in the memory will not be erased or transferred to your PC and the setting will be unchanged.

## <span id="page-23-0"></span>**Remote Retrieval <sup>4</sup>**

You can call your machine from any touch-tone telephone or fax machine and then use the remote access code and remote commands to retrieve fax messages.

### <span id="page-23-1"></span>**Setting a Remote Access Code <sup>4</sup>**

The Remote Access Code lets you access the remote retrieval features when you are away from your machine. Before you can use the remote access and retrieval features, you have to set up your own code. The factory default code is the inactive code  $(-\rightarrow \rightarrow)$ .

- **1** Press Menu.
- Press  $\sim$  or  $\vee$  to display Fax.
- $Press$  Fax.
	- Press  $\sim$  or  $\sim$  to display Remote Access.
	- Press Remote Access.
- <span id="page-23-3"></span>6 Enter a three-digit code using numbers 0-9,  $\star$ , or  $\#$  by pressing the buttons on the Touchscreen. Press OK. (The preset '\*' cannot be changed.)

### **Note**

Do not use the same code as your Remote Activation Code (**l 5 1**) or Remote Deactivation Code (**#51**). (**▶▶Basic User's Guide: Operation from** *external and extension telephones*)

Press Stop/Exit.

### **Note**

You can change your code at any time by entering a new one. If you want to make your code inactive, press  $\blacktriangleright$  in step  $\bigcirc$  to restore the inactive setting (---\*) and press OK.

### <span id="page-23-2"></span>**Using your Remote Access Code <sup>4</sup>**

- $\Box$  Dial your fax number from a touch-tone telephone or another fax machine.
- When your machine answers, enter your remote access code (3 digits followed by  $*$ ) at once.
- The machine signals if it has received messages:
	- 1 long beep Fax messages
	- No beeps  **No messages**
- When the machine gives two short beeps, enter a command. The machine will hang up if you wait longer than 30 seconds to enter a command.

The machine will beep three times if you enter an invalid command.

- **6** Press **9 0** to stop Remote Access when you have finished.
- Hang up.

#### **Note**

If your machine is set to Manual mode and you want to use the remote retrieval features, wait for about 100 seconds after it starts ringing, and then enter the remote access code within 30 seconds.

### <span id="page-24-0"></span>**Remote Fax commands <sup>4</sup>**

Follow the commands below to access features when you are away from the machine. When you call the machine and enter your remote access code (3 digits followed by  $*)$ , the system will give two short beeps and you must enter a remote command.

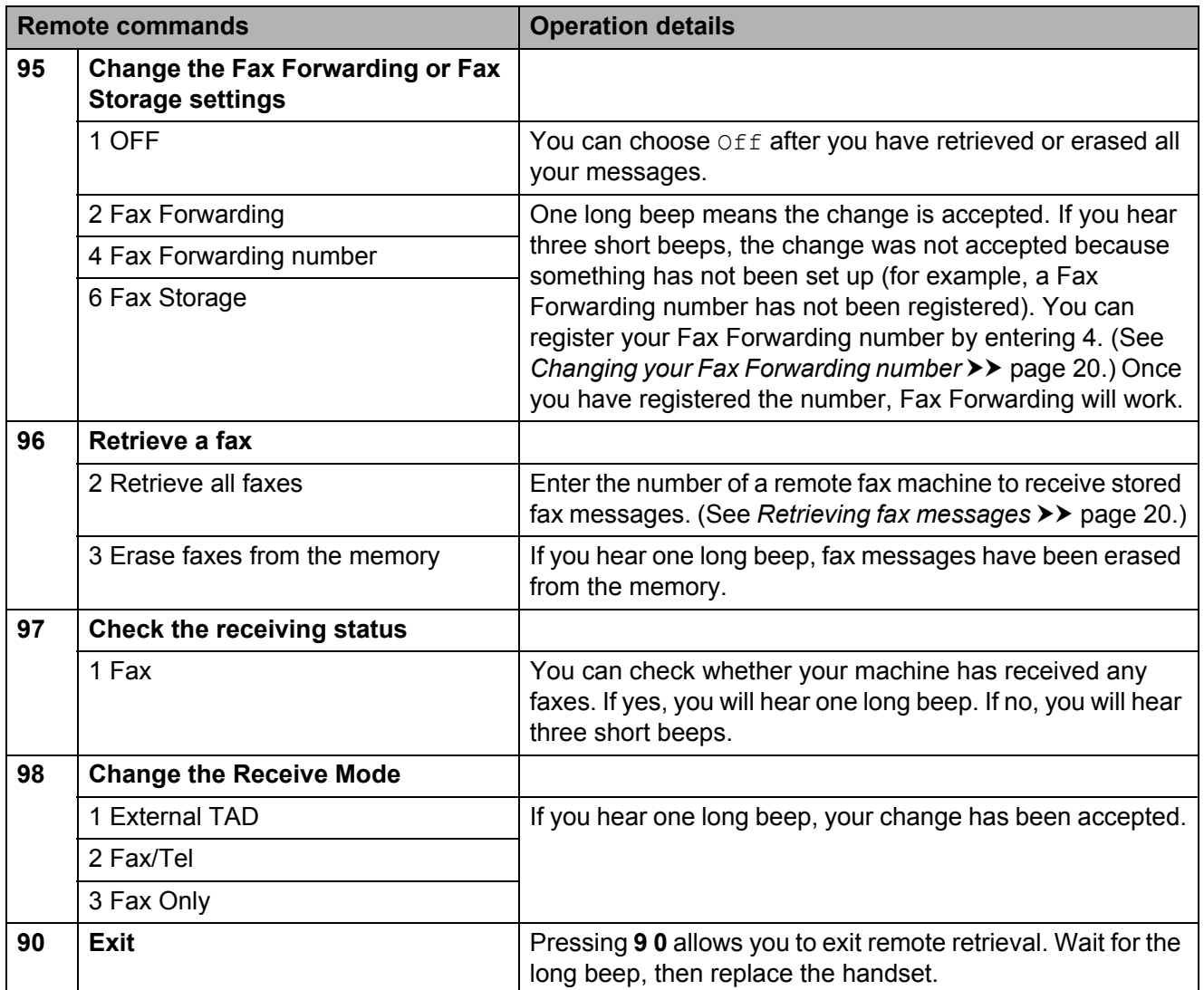

### <span id="page-25-3"></span><span id="page-25-0"></span>**Retrieving fax messages**

You can call your machine from any touch-tone telephone and have your fax messages sent to another machine. Before you use this feature, you have to turn on Fax Storage. (*[Fax Storage](#page-20-2)* >> page 15)

#### Dial your fax number.

- When your machine answers, enter your remote access code (3 digits followed by  $\ast$ ) at once. If you hear one long beep, you have messages.
- **3** When you hear two short beeps, press **962**.
- $\overline{4}$  Wait for a long beep, and then use the dial pad to enter the number of the remote fax machine where you want your fax messages sent, followed by **# #** (up to 20 digits).

### **Note**

You cannot use  $*$  and  $#$  as dial numbers. However, press **#** if you want to create a pause.

 $\overline{6}$  Hang up after you hear your machine beep. Your machine will call the other fax machine, which will then print your fax messages.

### <span id="page-25-2"></span><span id="page-25-1"></span>**Changing your Fax Forwarding number <sup>4</sup>**

You can change the default setting of your fax forwarding number from another touch-tone telephone or fax machine.

- Dial your fax number.
- When your machine answers, enter your remote access code (3 digits followed by  $\ast$ ) at once. If you hear one long beep, you have messages.
- **3** When you hear two short beeps, press **954**.
	- Wait for the long beep, enter the new number (up to 20 digits) of the remote fax machine you want your fax messages forwarded to using the dial pad, then enter **# #**.

### **Note**

You cannot use  $*$  and  $#$  as dial numbers. However, press **#** if you want to create a pause.

**5** Press **9 0** to stop Remote Access when you have finished.

Hang up after you hear your machine beep.

## <span id="page-26-0"></span>**Additional receiving operations <sup>4</sup>**

### <span id="page-26-1"></span>**Printing a reduced incoming fax <sup>4</sup>**

If you choose On, the machine automatically reduces each page of an incoming fax to fit on one page of A4 or Letter size paper. The machine calculates the reduction ratio by using the page size of the fax and your Paper Size setting. (>>Basic User's Guide: Paper *Size*)

- **4** Press Menu.
- Press  $\land$  or  $\lor$  to display Fax.
- Press Fax.
- Press  $\sim$  or  $\sim$  to display Setup Receive.
- **b** Press Setup Receive.
- **6** Press  $\sim$  or  $\sim$  to display Auto Reduction.
- Press Auto Reduction.
- **Press On (or Off).**
- **9** Press Stop/Exit.

## <span id="page-26-2"></span>**Polling overview <sup>4</sup>**

Polling lets you set up your machine so other people can receive faxes from you, but they pay for the call. It also lets you call somebody else's fax machine and receive a fax from it, so you pay for the call. The polling feature needs to be set up on both machines for this to work. Not all fax machines support polling.

### <span id="page-26-3"></span>**Polling receive**

Polling receive lets you call another fax machine to receive a fax.

#### **Setup to receive polling**

- a Press (**FAX**). 2 Press Options. **8** Press  $\sim$  or  $\sim$  to display Polling RX. 4 Press Polling RX. Press  $\land$  or  $\lor$  to display Standard. Press Standard. Enter the fax number you are polling using Speed Dial or the dial pad on the control panel.
	- **Press Mono Start or Color Start.**

#### **Setup to receive polling with secure code <sup>4</sup>**

Secure Polling lets you restrict who can get the documents you set up to be polled.

Secure Polling only works with Brother fax machines. If you want to get a fax from a secured Brother machine you have to enter the secure code.

- a Press (**FAX**).
- 2 Press Options.
- **C** Press  $\sim$  or  $\sim$  to display Polling RX.
- 4 Press Polling RX.
- **b** Press  $\land$  or  $\lor$  to display Secure.
- 6 Press Secure.
- $\overline{z}$  Enter a four-digit secure code by pressing the buttons on the screen. This is the same as the security code of the fax machine you are polling. Press OK.
- $\vert 8 \rangle$  Enter the fax number you are polling by either using a Speed Dial or the dial pad on the control panel.
- **ightharror Start or Color Start.**

#### **Setup to receive delayed polling <sup>4</sup>**

Delayed polling lets you set the machine to begin polling receive at a later time. You can only set up *one* delayed polling operation.

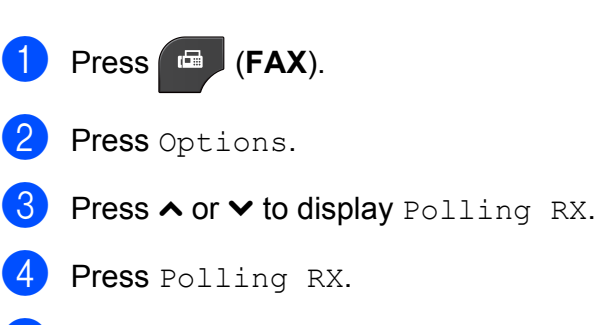

Press Timer.

- $\boxed{6}$  Enter the time (in 24-hour format) you want to start polling. For example, enter 21:45 for 9:45 PM. Press OK
	- Enter the fax number you are polling by either using a Speed Dial or the dial pad on the control panel.
	-
- **18** Press Mono Start or Color Start. The machine makes the polling call at the time you entered.

#### **Sequential polling (Monochrome only) <sup>4</sup>**

Sequential polling lets you request documents from several fax machines in one operation.

- a Press (**FAX**).
- Press Options.
- Press  $\land$  or  $\lor$  to display Polling RX.
- Press Polling RX.
- Press Standard, Secure or Timer.
- **Do one of the following:** 
	- If you chose Standard, go to step  $\bullet$ .
	- If you chose Secure, enter a fourdi[g](#page-27-0)it number, press  $OK$ , go to step  $\bullet$ .
	- If you chose  $Timer$ , enter the time (24-hour format) you want to begin pollin[g](#page-27-0) and press  $OK$ , go to step  $\bullet$ .
- <span id="page-27-0"></span>Press Options. Press **s** or **t** to display Broadcasting.

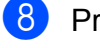

Press Broadcasting.

Receiving a fax

#### **9** Press

Add number from SpeedDial. Press  $\lim_{h \to 0}$  to choose alphabetical order or numerical order. Press the check boxes of the numbers you want to add to the broadcast. After you have checked all the numbers you want, press OK.

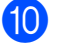

**iD** Press OK.

#### **kin** Press Mono Start.

The machine polls each number or group in turn for a document.

Press **Stop/Exit** while the machine is dialling to cancel the polling process.

To cancel all sequential polling receive jobs, see *[Checking and cancelling waiting jobs](#page-17-1)*  $\rightarrow$  [page 12.](#page-17-1)

#### **Cancelling a Sequential Polling Job <sup>4</sup>**

#### **1** Press Stop/Exit.

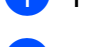

**Do one of the following:** 

- To cancel the entire sequential polling job, press Entire Seq. Poll. Go to step  $\bigcirc$  $\bigcirc$  $\bigcirc$ .
- To cancel the current job, press the button that displays the number being [d](#page-28-1)ialled. Go to step  $\bigcirc$ .
- To exit without cancelling, press **Stop/Exit**.

<span id="page-28-0"></span>**3** When the LCD asks if you want to cancel the entire sequential polling job, do one of the following:

- **Press Yes to confirm.**
- $\blacksquare$  To exit without cancelling, press No or **Stop/Exit**.

<span id="page-28-1"></span>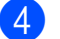

- $\left(4\right)$  Do one of the following:
	- $\blacksquare$  To cancel the current job, press  $Yes.$
	- $\blacksquare$  To exit without cancelling, press No or **Stop/Exit**.

**5**

## <span id="page-29-0"></span>**Dialling and storing numbers <sup>5</sup>**

## <span id="page-29-1"></span>**Additional dialling operations <sup>5</sup>**

### <span id="page-29-2"></span>**Combining Quick Dial numbers <sup>5</sup>**

Sometimes, you may want to choose from several long distance carriers when you send a fax. Rates may vary depending on the time and destination. To take advantage of low rates, you can store the access codes of longdistance carriers and credit card numbers as Speed Dial numbers. You can store these long dialling sequences by dividing them and setting them up as separate Speed Dial numbers in any combination. You can even include manual dialling using the dial pad. (**▶▶Basic User's Guide: Storing Speed Dial** *numbers*)

For example, you might have stored '01632' on Speed Dial: 03 and '960555' on Speed Dial: 02. You can use them both to dial '01632-960555' if you press the following buttons on the Touchscreen:

- Press SpeedDial.
- 2 Press Numerical.
- **3** Press  $\sim$  or  $\sim$  to display #03.
- $\overline{4}$  Press #03.
- Press Send a fax.
- 6 Press Options.
- Press  $\sim$  or  $\vee$  to display Speed Dial.
- 8 Press Speed Dial.
- Press Numerical.
- **journey** Press  $\sim$  or  $\sim$  to display #02.
- $k$  Press  $#02$ .

12 Press Send a fax.

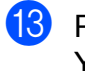

**18** Press Mono Start or Color Start. You will dial '01632-960555'.

To temporarily change a number, you can substitute part of the number with manual dialling using the dial pad. For example, to change the number to 01632-960556 you could press SpeedDial, press **03**, press Send a fax, and then press **960556** using the dial pad.

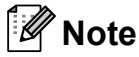

If you must wait for another dial tone or signal at any point in the dialling sequence, create a pause in the number by pressing **Redial/Pause**. Each key press adds a 3.5-second delay.

## <span id="page-30-0"></span>**Additional ways to store numbers <sup>5</sup>**

### <span id="page-30-1"></span>**Storing Speed Dial numbers from Outgoing Calls <sup>5</sup>**

You can also store Speed Dial numbers from the Outgoing Call history.

#### a Press **Redial/Pause**.

You can also choose the number by pressing History.

### **Note**

You can also add numbers from the history in a different way. First, press Menu, and then Fax, Setup Speed Dial, Set Speed Dial and Add Number from History.

Press  $\sim$  or  $\sim$  to display the name or number you want to store.

- $\blacksquare$  Press the name or number you want to store.
- Press More.

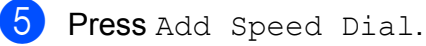

- **6** Do one of the following:
	- $\blacksquare$  Enter the name (up to 16 characters) by pressing the buttons on the **Touchscreen**

(**▶▶Basic User's Guide: Entering** *Text*)

Press OK

- $\blacksquare$  To store the number without a name. press OK.
- Press OK to confirm the fax or telephone number you want to store.

8 Do one of the following:

■ Enter the second fax or telephone number (up to 20 digits) by pressing the buttons on the Touchscreen.

Press OK

- $\blacksquare$  If you do not want to store a second number, press OK.
- **9** To choose where the number will be stored, do one of the following:
	- $\blacksquare$  To accept the displayed next available Speed Dial location, press OK.
	- To enter a different Speed Dial location, press  $\boxed{\infty}$  and a 2-digit number by pressing the buttons on the Touchscreen.

Press OK

### **Note**

If the 2-digit Speed Dial location you choose is already taken, the OK button on the LCD will not work. Choose a different location.

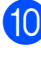

**10** When the LCD displays your settings, press OK to confirm.

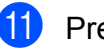

k Press **Stop/Exit**.

### <span id="page-31-0"></span>**Storing Speed Dial numbers from the Caller ID history <sup>5</sup>**

If you have the Caller ID subscriber service from your telephone company, you can also store Speed Dial numbers from incoming calls in the Caller ID History. (**▶▶Basic User's Guide: Caller ID**)

#### a Press **Redial/Pause**.

You can also choose the number by pressing History.

### **Note**

You can also add numbers from the history in a different way. First, press Menu, and then Fax, Setup Speed Dial, Set Speed Dial and Add Number from History.

- 2 Press  $\left| \downarrow \leftarrow \right|$
- Press  $\sim$  or  $\vee$  to display the number you want to store.
- $\blacksquare$  Press the number you want to store.
- Press More.
- Press Add Speed Dial.
- $\blacksquare$  Do one of the following:
	- $\blacksquare$  Enter the name (up to 16 characters) by pressing the buttons on the **Touchscreen**

(**▶▶Basic User's Guide: Entering** *Text*)

Press OK.

- $\blacksquare$  To store the number without a name, press OK.
- Press OK to confirm the fax or telephone number you want to store.

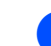

- **9** Do one of the following:
	- Enter a second fax or telephone number (up to 20 digits) by pressing the buttons on the Touchscreen.

Press OK.

 $\blacksquare$  If you do not want to store a second number, press OK.

 $\bigcirc$  To choose where the number will be stored, do one of the following:

- $\blacksquare$  To accept the displayed next available Speed Dial location, press OK.
- To enter a different Speed Dial location, press  $\boxed{\infty}$  and a 2-digit number by pressing the buttons on the Touchscreen.

Press OK

### **Note**

If the 2-digit Speed Dial location you choose is already taken, the OK button on the LCD will not work. Choose a different location.

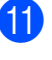

**K** When the LCD displays your settings, press OK to confirm.

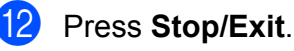

### <span id="page-32-0"></span>**Setting up groups for Broadcasting**

Groups, which can be stored on a Speed Dial location, allow you to send the same fax message to many fax numbers by pressing SpeedDial, the two-digit location. Send a fax and **Mono Start**.

First, you'll need to store each fax number in Speed Dial location. (>>Basic User's Guide: *Storing Speed Dial numbers*) Then you can include them as numbers in the Group. Each Group uses up a Speed Dial location. You can have up to six Groups, or you can assign up to 198 numbers to a large Group.

#### (See *[Broadcasting \(Monochrome only\)](#page-14-2)*  $\rightarrow$  [page 9](#page-14-2).)

- Press SpeedDial.
- Press Alphabetical or Numerical.
- <span id="page-32-1"></span>Press More.
- Press  $\sim$  or  $\sim$  to display Setup Groups.
- - Press Setup Groups.
- $\overline{6}$  Enter the group name (up to 16 characters) by pressing the buttons on the Touchscreen. Press OK.
- $\sqrt{2}$  When the LCD displays the next available Group number, press OK. This Group number and name will automatically be assigned to the next available Speed Dial location.
- 8 Add Speed Dial numbers to the Group by pressing them to display a red checkmark. Press OK. If you want to list the numbers in alphabetical order, press  $\boxed{+0}$ .
- <span id="page-32-2"></span>**9** When the LCD displays the Group Name and numbers, press OK to confirm.

10 Do one of the following:

- To store another Group for broad[c](#page-32-1)ast[i](#page-32-2)ng, repeat steps  $\bigcirc$  to  $\bigcirc$ .
- To finish storing Groups for broadcasting, press **Stop/Exit**.

### **Note**

You can print a list of all the Speed Dial numbers. Group numbers will be marked in the GROUP column. (See *[Reports](#page-35-0)*  $\rightarrow$  [page 30](#page-35-0).)

#### <span id="page-32-3"></span>**Changing a Group name <sup>5</sup>**

- **1** Press SpeedDial.
- Press Alphabetical or Numerical.
- Press More.
- Press  $\sim$  or  $\vee$  to display Change.
- Press Change.
- **6** Press  $\sim$  or  $\sim$  to display the Group you want to change.
- Press the Group.
- Press Name.
- $\left( 9\right)$  Enter the new name (up to 16 characters) by pressing the buttons on the Touchscreen. (**▶▶Basic User's Guide: Entering Text)** Press OK. (For example, type NEW CLIENTS.)

### **Note**

*How to change the stored name or number:*

If you want to change a character, press **∢** or ▶ to position the cursor under the character you want to change, and then press  $\boxed{\infty}$ . Re-enter the character.

Press OK.

k Press **Stop/Exit**.

#### Chapter 5

#### **Deleting a Group**

- **Press** SpeedDial.
- Press Alphabetical or Numerical.
- **3** Press More.
- Press  $\land$  or  $\lor$  to display Delete.
- **5** Press Delete.
- **6** Press  $\sim$  or  $\sim$  to display the Group you want to delete.
- **7** Press the Group Name.
- 8 Press OK. Press Yes to confirm.
- **8** Press Stop/Exit.

#### <span id="page-33-0"></span>**Deleting a number from a Group**

- <sup>1</sup> Press SpeedDial.
- 2 Press Alphabetical or Numerical.
- 3 Press More.
- **4** Press  $\sim$  or  $\sim$  to display Change.
- **5** Press Change.
- **6** Press  $\sim$  or  $\sim$  to display the Group you want to change.
- $\blacksquare$  Press the Group.
- 8 Press  $\sim$  or  $\sim$  to display Change.
- **9** Then press Change.
- **i** Press  $\sim$  or  $\sim$  to display the number you want to delete from the Group.
- **k** Press the check box of the number you want to delete to uncheck it. Press OK to confirm.
- $\overline{12}$  Press OK.
- **i3** Press Stop/Exit.

**6**

## <span id="page-34-0"></span>**Printing reports <sup>6</sup>**

## <span id="page-34-1"></span>**Fax reports <sup>6</sup>**

Use the buttons on the screen to set up the Transmission Verification Report and the Journal Period.

### <span id="page-34-2"></span>**Transmission Verification Report <sup>6</sup>**

You can use the Transmission Verification Report as proof that you sent a fax. (**▶▶Basic User's Guide: Transmission** *Verification Report*)

### <span id="page-34-3"></span>**Fax Journal (activity report) <sup>6</sup>**

You can set the machine to print a journal at specific intervals (every 50 faxes, 6, 12 or 24 hours, 2 or 7 days). If you set the interval to Off, you can still print the report by following the steps in *[How to print a report](#page-35-2)*  $\rightarrow$  [page 30.](#page-35-2) The factory setting is Every 50 Faxes.

- Press Menu.
- Press  $\sim$  or  $\vee$  to display Fax.
- Press Fax.
- Press  $\sim$  or  $\sim$  to display Report Setting.
- **Press** Report Setting.
- Press Journal Period.
- Press  $\sim$  or  $\sim$  to choose an interval. If you choose Every 50 Faxes, go to step  $\mathbf{\omega}$ .
	- 6, 12, 24 hours, 2 or 7 days

The machine will print the report at the chosen time and then erase all jobs from its memory. If the machine's memory is filled with the maximum 200 jobs before the time you chose has passed, the machine will print the Journal early and then erase all jobs from the memory. If you want an extra report before it is due to print, you can print it without erasing the jobs from the memory.

Every 50 Faxes

The machine will print the Journal when the machine has stored 50 jobs.

- $\overline{8}$  Enter the time to start printing in 24-hour format. Press OK. (For example: enter 19:45 for 7:45 PM.)
- $\boxed{9}$  If you choose Every 7 Days, choose the first day for the 7-day countdown.
- <span id="page-34-4"></span>10 Press Stop/Exit.

**6**

## <span id="page-35-0"></span>**Reports <sup>6</sup>**

The following reports are available:

<span id="page-35-4"></span>**NANCY Verify** 

Prints a Transmission Verification Report for your last transmission.

Quick Dial

Lists names and numbers stored in the Speed Dial memory, in alphabetical or numerical order.

Fax Journal

Lists information about the last incoming and outgoing faxes. (TX: Transmit.) (RX: Receive.)

User Settings

<span id="page-35-3"></span>Lists your settings.

Network Config

<span id="page-35-5"></span>Lists your Network settings.

WLAN Report

Prints a WLAN connection report.

Caller ID hist.

Lists the available Caller ID information about the last 30 received faxes and telephone calls.

### <span id="page-35-2"></span><span id="page-35-1"></span>**How to print a report <sup>6</sup>**

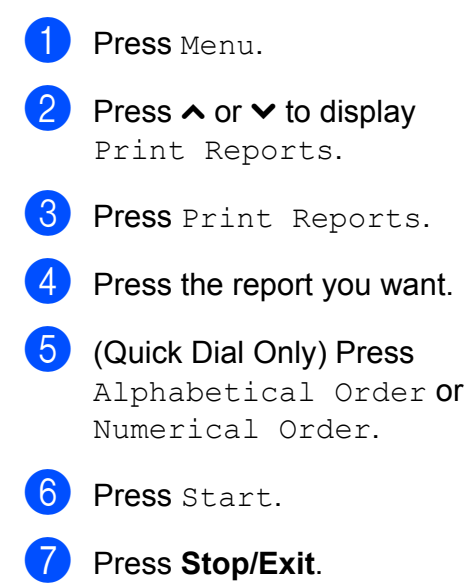

**7**

## <span id="page-36-0"></span>**Making copies <sup>7</sup>**

## <span id="page-36-1"></span>**Copy settings <sup>7</sup>**

You can change the copy settings temporarily for multiple copies.

The machine returns to its default settings after being idle for 1 minute, or if the Mode Timer returns the machine to Fax mode. (See *[Mode Timer](#page-8-0)* >> page 3.)

To change a setting, press **COPY**, Options and then press  $\sim$  or  $\sim$  to scroll through the copy settings. When the setting you want is displayed, press it and choose your option.

When you are finished choosing settings, press **Mono Start** or **Color Start**.

### **Note**

You can save some of the settings that you use most often by setting them as default. These settings will remain until you change them again. (See *[Setting your](#page-42-2)  [changes as a new default](#page-42-2)*  $\triangleright$  page 37.)

### <span id="page-36-2"></span>**Stop copying**

To stop copying, press **Stop/Exit**.

### <span id="page-36-3"></span>**Changing copy speed and quality <sup>7</sup>**

You can choose from a range of speed and quality. The factory setting is Normal.

Fast

Fast copy speed and lowest amount of ink used. Use to save time printing documents to be proof-read, large documents or many copies.

Normal

Normal is the recommended mode for ordinary print outs. This produces good copy quality with good copy speed.

Best

Use Best mode to copy precise images such as photographs. This provides the highest resolution and slowest speed.

### a Press (**COPY**).

- Load your document.
- Enter the number of copies you want.
- Press Options.
- **Press**  $\land$  **or**  $\lor$  **to display** Quality.
- Press Quality.
	- Press  $\land$  or  $\lor$  to display Fast, Normal or Best, and then press the option you want to set.
- If you do not want to change additional settings, press **Mono Start** or **Color Start**.

### <span id="page-37-0"></span>**Enlarging or reducing the copied image <sup>7</sup>**

You can choose an enlargement or reduction ratio. If you choose Fit to Page, your machine will adjust the size automatically to the paper size you set.

- a Press (**COPY**).
- **Load your document.**
- $\overline{3}$  Enter the number of copies you want.
- 4 Press Options.
- Press  $\sim$  or  $\sim$  to display Enlarge/Reduce.
- 6 Press Enlarge/Reduce.
- **Press**  $\sim$  **or**  $\sim$  **to display the available** options, and then press the option you want to change.
- 8 Do one of the following:
	- **If you chose Enlarge or Reduce,** press the enlargement or reduction ratio you want.
	- If you chose Custom  $(25-400)$ , enter an enlargement or reduction ratio from 25% to 400%.

Press OK.

If you chose  $100\%$  or Fit to Page, go to step  $\mathbf{\Theta}$ .

198% 10x15cm-A4 186% 10x15cm-LTR 141% A5-A4 100%  $97\%$  LTR-A4 93%  $A4 \rightarrow LTR$  $83\%$  LGL $\rightarrow$ A4 69%  $A4 \rightarrow A5$ 47% A4-10x15cm Fit to Page Custom(25-400%)

#### <span id="page-37-1"></span>**9** If you do not want to change additional settings, press **Mono Start** or **Color Start**.

#### M **Note**

- Page Layout is not available with Enlarge/Reduce.
- Page Layout, Duplex Copy and Sort are not available with Fit to Page.
- Fit to Page does not work correctly when the document on the scanner glass is skewed more than 3 degrees. Using the document guidelines on the left and top, place your document in the upper left hand corner, with the document face down on the scanner glass.
- Fit to Page is not available when using the ADF.
- Fit to Page is not available for Legal sized documents.

### <span id="page-38-0"></span>**Making N in 1 copies or a poster (Page Layout) <sup>7</sup>**

The N in 1 copy feature can help you save paper by letting you copy two or four pages onto one printed page.

You can also produce a poster. When you use the poster feature your machine divides your document into sections, then enlarges the sections so you can assemble them into a poster. If you want to print a poster, use the scanner glass.

#### **IMPORTANT**  $\mathbf{a}$

- Make sure the paper size is set to A4 or Letter.
- If you are producing multiple color copies, N in 1 copy is not available.
- (P) means Portrait and  $(L)$  means Landscape.
- Poster copy is not available when using transparencies.

### **Note**

- Sort and Enlarge/Reduce are not available with Page Layout.
- Duplex Copy is not available with Poster copy.
- a Press (**COPY**).
- Load your document.
- Enter the number of copies you want.
- Press Options.
- Press  $\land$  or  $\lor$  to display Page Layout.
- Press Page Layout.

Press  $\land$  or  $\lor$  to display  $\circ$  ff(1in1), 2in1(P), 2in1(L), 4in1(P), 4in1(L), Poster (2x1), Poster (2x2), Poster (3x3) or  $2$ in[1](#page-38-1)(ID)<sup>1</sup>.

Press the option you want to set.

- <span id="page-38-1"></span><sup>1</sup> For details about 2 in 1 (ID), see *[2 in 1 ID Copy](#page-39-1)*  $\rightarrow$  [page 34](#page-39-1).
- 8 If you do not want to change additional settings, press **Mono Start** or **Color Start** to scan the page. If you placed the document in the ADF or are making a poster, the machine scans the document and starts printing.

#### **If you are using the scanner glass, go**   $\mathbf{to}$  step  $\mathbf{Q}$ .

- <span id="page-38-2"></span>**9** After the machine scans the page, press Yes to scan the next page.
- <span id="page-38-3"></span> $\bigcirc$  Place the next page on the scanner glass. Press OK to scan the document. Repeat steps  $\bigcirc$  $\bigcirc$  $\bigcirc$  and  $\bigcirc$  for each page of the layout.
- $\bullet$  After all the pages have been scanned, press No to finish.

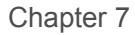

**Place the document face down in the direction shown below:**

 $\blacksquare$  2in1(P)

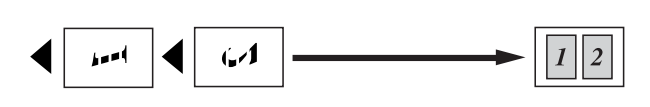

 $\blacksquare$  2in1(L)

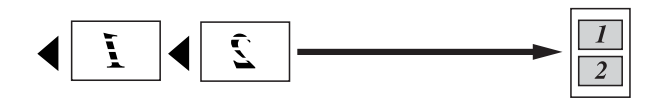

 $\blacksquare$  4in1(P)

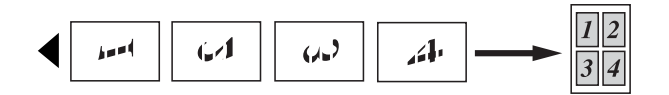

 $\blacksquare$  4in1(L)

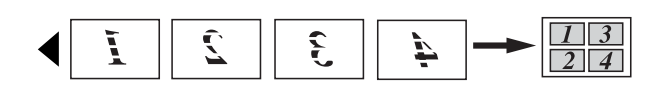

Poster (2x1)

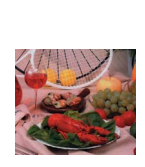

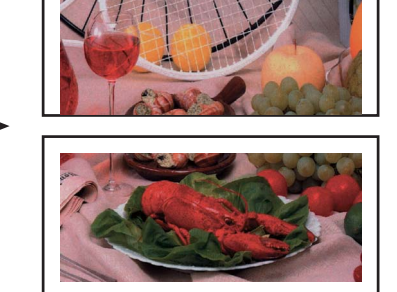

Poster (2x2)

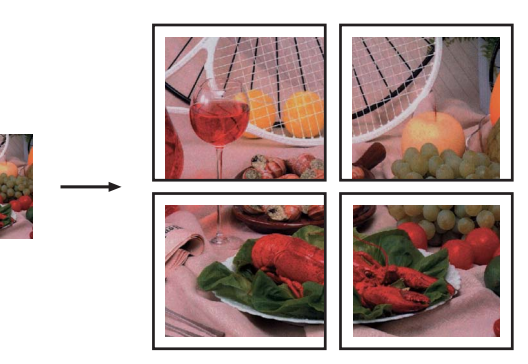

Poster (3x3)

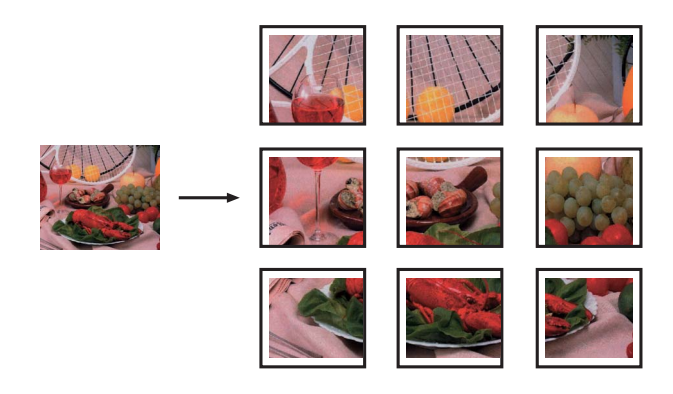

### <span id="page-39-1"></span><span id="page-39-0"></span>**2 in 1 ID Copy <sup>7</sup>**

You can copy both sides of your identification card onto one page, keeping the original card size. Make sure the paper size is set to A4 or Letter.

### **Note**

You can copy an identification card to the extent permitted under applicable laws. (<sup>▶</sup>▶Product Safety Guide: *Unlawful use of copying equipment*)

### Press **E** (COPY).

**2** Place your identification card face down at the left corner of the scanner glass.

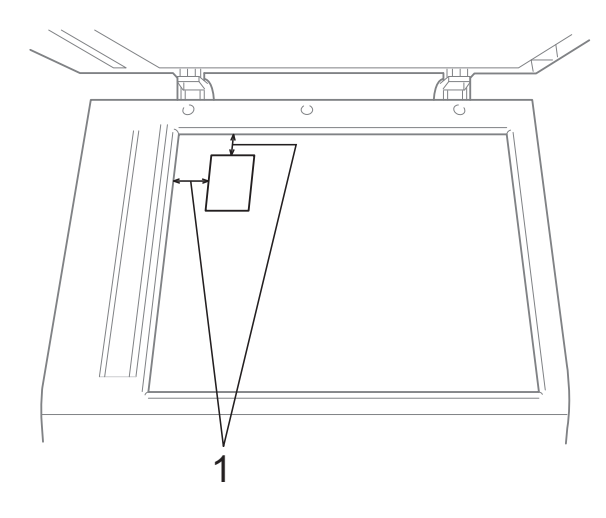

**1 3 mm or greater (top, left)**

 $\overline{3}$  Enter the number of copies you want.

4 Press Options.

Press  $\land$  or  $\lor$  to display Page Layout.

- Press Page Layout.
- **Press**  $\land$  **or**  $\lor$  **to display** 2in1(ID).
- Press  $2in1$  (ID).
- **i** Press Mono Start or Color Start. The machine starts scanning the first page.
- **10** After the machine has scanned one side, press Yes. Turn over the identification card and press OK to scan the other side.

### **Note**

- Sort, Duplex Copy and Enlarge/Reduce are not available with 2in1(ID).
- If you are producing multiple color copies, 2 in 1 (ID) copy is not available.

### <span id="page-40-0"></span>**Sorting copies using the ADF**

You can sort multiple copies. Pages will be stacked in the order 321, 321, 321, and so on.

- a Press (**COPY**).
- **Load your document.**
- **3** Enter the number of copies you want.
- Press Options.
- Press  $\land$  or  $\lor$  to display Stack/Sort.

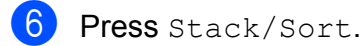

Press Sort.

 $\begin{pmatrix} 8 \end{pmatrix}$  If you do not want to change additional settings, press **Mono Start** or **Color Start**.

### **Note**

Fit to Page and Page Layout are not available with Sort.

### <span id="page-40-1"></span>**Adjusting Density <sup>7</sup>**

You can adjust the copy density to make copies darker or lighter.

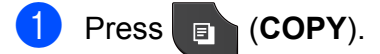

- Load your document.
- **3** Enter the number of copies you want.
- 4 Press Options.
- **b** Press  $\land$  or  $\lor$  to display Density.
- 6 Press Density.
- Press ◀ or ▶ to make a lighter or darker copy. Press OK.
- **8** If you do not want to change additional settings, press **Mono Start** or **Color Start**.

**7**

### <span id="page-41-0"></span>**Duplex (2-sided) copying <sup>7</sup>**

You can reduce the amount of paper used for copies by copying on both sides of the paper.

We recommend you load your document in the ADF for duplex copying. For 2-sided documents and books use the scanner glass.

#### **(long edge flip)**

**Portrait** 

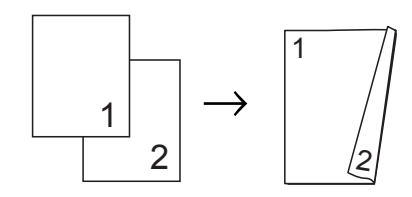

#### Landscape

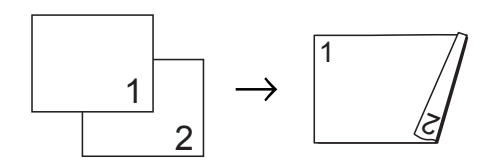

### **(short edge flip)**

**Portrait** 

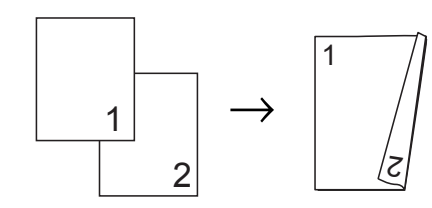

#### Landscape

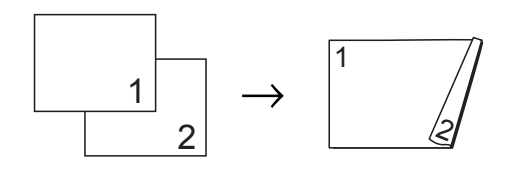

### **Note**

- 2in1(ID), Poster and Fit to Page are not available with Duplex Copy.
- You can only use plain paper sizes A4, A5 or Letter.
- **1** Press **(COPY**).
- Enter the number of copies you want.
- Press Options.
- If you want to sort multiple copies, press **s** or **t** to display Stack/Sort.
- Press Stack/Sort.
- Press Sort.
- Press  $\land$  or  $\lor$  to display Duplex Copy.
- <span id="page-41-1"></span>Press Duplex Copy.
- Press  $\sim$  or  $\sim$  to display the duplex copy type you want, and press Portrait LongEdgeFlip, Landscape LongEdgeFlip, Portrait ShortEdgeFlip or Landscape ShortEdgeFlip.
- $\bigcirc$  Press  $OK$  after reading the message on the screen.
- Load your document.
- l Press **Mono Start** or **Color Start**. If you placed the document in the ADF, the machine scans the pages and starts printing.

**If you are using the scanner glass, go**  to step **<b>B**.

<span id="page-42-3"></span>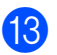

#### The screen shows:

Set the next page, then press Scan. When you finish, press Complete.

Place the next page on the scanner glass and press Scan. Press OK. The machine starts printing.

 $\left( 4\right)$  If you pressed Sort for multiple copies, repeat step  $\circledR$  for each additional page. After all the pages have been scanned, press Complete.

DO NOT touch printed pages until they are ejected the second time. The machine will print and eject the first side, and then pull the paper back in to print the second side.

### **Note**

If your document causes paper jams, try using one of the special duplex copy settings. Press  $Advanced$  after step  $\odot$ . Press **s** or **t** to choose Duplex1 or Duplex2.

 $Duplex1$  helps avoid paper jams when copying by allowing more time for the ink to dry. Choosing Duplex2 allows more time for the ink to dry while also using less ink.

### <span id="page-42-2"></span><span id="page-42-0"></span>**Setting your changes as a new default <sup>7</sup>**

You can save the settings for the copy options you use most often by setting them as default, such as  $Quality$ ,

Enlarge/Reduce, Density,

Page Layout and Duplex Copy. These settings will remain until you change them again.

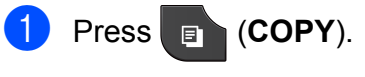

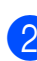

Press Options.

Press  $\sim$  or  $\sim$  to display the settings, and press on the setting you want to change. Then press the new option. Repeat this step for each setting you want to change.

- After changing the last setting, press **s** or **t** to display Set New Default.
- 5 Press Set New Default.
- Press OK. The LCD asks you again to confirm if you want to set the change as the new default. Press Yes.
- Press Stop/Exit.

### <span id="page-42-1"></span>**Restoring all settings to the factory default <sup>7</sup>**

You can restore the copy settings Quality, Enlarge/Reduce, Density,

Page Layout and Duplex Copy that you have changed to the factory default.

- a Press (**COPY**).
- Press Options.
- Press  $\sim$  or  $\sim$  to display Factory Reset.
- Press Factory Reset.
- Press Yes.
- Press Stop/Exit.

**8**

## <span id="page-43-0"></span>**Printing photos from a memory**  card or USB Flash memory drive

## <span id="page-43-1"></span>**PhotoCapture Center™ operations <sup>8</sup>**

### <span id="page-43-2"></span>**Memory cards, USB Flash memory drive and folder structures**

Your machine is designed to be compatible with modern digital camera image files, memory cards and USB Flash memory drives; however, please read the points below to avoid errors:

- The image file extension must be .JPG (other image file extensions like .JPEG, .TIF, .GIF and so on will not be recognized).
- Direct PhotoCapture Center™ printing must be performed separately from PhotoCapture Center™ operations using the PC. (Simultaneous operation is not available.)
- $\blacksquare$  The machine can read up to 999 files  $^1$  $^1$  on a memory card or USB Flash memory drive.
	- <sup>1</sup> The folder inside memory cards or USB Flash memory drive is also counted.
- <span id="page-43-3"></span>■ The DPOF file on the memory cards must be in a valid DPOF format. (See *[DPOF](#page-45-2)  printing*  $\rightarrow$  [page 40](#page-45-2).)

Please be aware of the following:

- When printing an index or image, the PhotoCapture Center™ will print all the valid images, even if one or more images have been corrupted. Corrupted images will not be printed.
- (memory card users)

Your machine is designed to read memory cards that have been formatted by a digital camera.

When a digital camera formats a memory card it creates a special folder into which it copies image data. If you need to modify the image data stored on a memory card with your PC, we recommend that you do not modify the folder structure created by the digital camera. When saving new or modified image files to the memory card, we also recommend you use the same folder your digital camera uses. If the data is not saved to the same folder, the machine may not be able to read the file or print the image.

(USB Flash memory drive users)

This machine supports USB Flash memory drives that have been formatted by Windows<sup>®</sup>.

## <span id="page-44-0"></span>**Print Images**

### <span id="page-44-4"></span><span id="page-44-1"></span>**Print Index (Thumbnails) <sup>8</sup>**

The PhotoCapture Center™ assigns numbers for images (such as No.1, No.2, No.3, and so on).

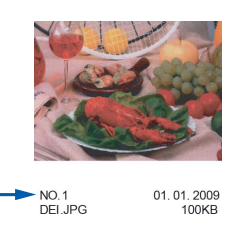

The PhotoCapture Center™ uses these numbers to identify each picture. You can print a thumbnail page to show all the pictures on the memory card or USB Flash memory drive.

### **Note**

- Only file names that are 20 characters or less will be printed correctly on the index sheet.
- File names cannot be printed correctly if they are Chinese. However it does not affect any functions.
- $\blacksquare$  Make sure you have put the memory card or USB Flash memory drive in the correct slot.

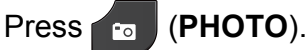

- Press  $\land$  or  $\lor$  to display Index Print.
- Press Index Print.

Press Index Sheet and choose 6 IMGs/Line or 5 IMGs/Line.

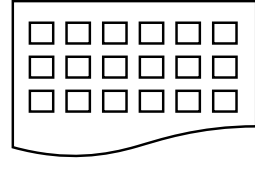

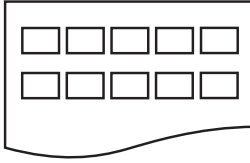

6 IMGs/Line 5 IMGs/Line

Print time for 5 IMGs/Line will be slower than 6 IMGs/Line, but the quality is better.

**b** Do one of the following:

- $\blacksquare$  Press Options to change the paper type or the paper size you are using.
- $\blacksquare$  If you do not want to change the paper settings, go to  $\odot$ .
- 6 Press Paper Type. Press  $\sim$  or  $\sim$  to display the paper type you are using, and choose Plain Paper, Inkjet Paper, Brother BP71, Brother BP61 or Other Glossy.
- Press Paper Size. Press A4 or Letter.

<span id="page-44-3"></span>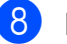

**8** Press **Color Start** to print.

### <span id="page-44-2"></span>**Printing Photos <sup>8</sup>**

Before you can print an individual image, you have to know the image number.

Make sure you have put the memory card or USB Flash memory drive in the correct slot.

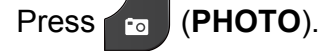

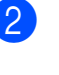

b Print the Index. (See *[Print Index](#page-44-4)*   $(Thumbrails)$  > page 39.)

Press  $\land$  or  $\lor$  to display Index Print.

Press Index Print.

Press Print Photos.

 $\blacksquare$  Enter the image number that you want to print from the thumbnails printed on the Index page. After you have chosen the image numbers, press OK.

Press OK.

### **Note**

- You can enter the numbers at one time by using a comma or a hyphen. For example, Enter 1,3,6 to print images No.1, No.3 and No.6. Enter 1-5 to print images No.1 to No.5.
- You can enter up to 12 characters (including commas) for the image numbers you want to print.
- 8 Do one of the following:
	- **Press Options to change the print** settings. (See [page 41](#page-46-3).)
	- $\blacksquare$  If you do not want to change any settings, press Start to print.

### <span id="page-45-0"></span>**Printing All Photos <sup>8</sup>**

You can print all the photos on your memory card or USB Flash memory drive.

 $\blacksquare$  Make sure you have put the memory card or USB Flash memory drive in the correct slot.

Press (**PHOTO**).

- Press  $\land$  or  $\lor$  to display Print All.
	- Press Print All.
- $\overline{4}$  Do one of the following:
	- **Press Options to change the print** settings. (See [page 41](#page-46-3).)
	- $\blacksquare$  If you do not want to change any settings, press Start to print.

### <span id="page-45-2"></span><span id="page-45-1"></span>**DPOF printing <sup>8</sup>**

DPOF stands for Digital Print Order Format.

Major digital camera manufacturers (Canon Inc., Eastman Kodak Company, FUJIFILM Corporation, Panasonic Corporation and Sony Corporation) created this standard to make it easier to print images from a digital camera.

If your digital camera supports DPOF printing, you will be able to choose on the digital camera display the images and number of copies you want to print.

When a memory card containing DPOF information is put into your machine, you can print the chosen image easily.

 $\blacksquare$  Make sure you have put the memory card in the correct slot.

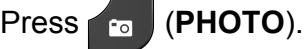

The machine will ask you if you want to use DPOF settings. The DPOF file on the memory card must

be in a valid DPOF format.

- Press Yes.
- Do one of the following:
	- **Press Options to change the print** settings. (See [page 41](#page-46-3).)
	- $\blacksquare$  If you do not want to change any settings, press Start to print.

### **Note**

A DPOF File error can occur if the print order that was created on the camera has been corrupted. Delete and recreate the print order using your camera to correct this problem. For instructions on how to delete or recreate the print order, refer to your camera manufacturer's support website or accompanying documentation.

## <span id="page-46-3"></span><span id="page-46-0"></span>**PhotoCapture Center™ print settings <sup>8</sup>**

You can change the print settings temporarily for the next print job.

The machine returns to its default settings after being idle for 3 minutes, or if the Mode Timer returns the machine to Fax mode. (See *[Mode Timer](#page-8-0)* >> page 3.)

**Note**

You can save the print settings you use most often by setting them as the default. (See *[Setting your changes as a new](#page-50-2)  default*  $\rightarrow$  [page 45](#page-50-2).)

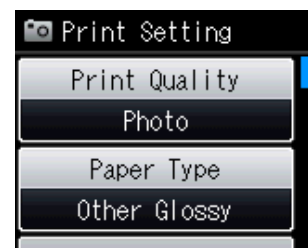

### <span id="page-46-1"></span>**Print Quality <sup>8</sup>**

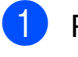

#### a Press (**PHOTO**).

Do one of the following:

- **Press View Photos and press A** or  $\boldsymbol{\checkmark}$  to display each photo. When the photo you want to print is displayed, press OK.
- Press Print All.

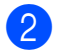

Press Options.

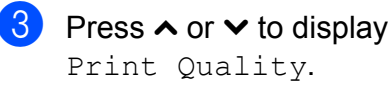

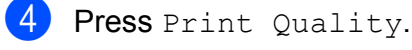

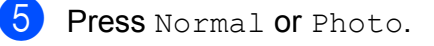

If you do not want to change additional

settings, press **...** Press Start to print.

### <span id="page-46-2"></span>**Paper options <sup>8</sup>**

#### <span id="page-46-4"></span>**Paper Type**

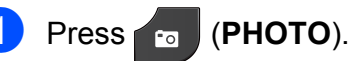

Do one of the following:

- **Press View Photos and press A** or  $\boldsymbol{\checkmark}$  to display each photo. When the photo you want to print is displayed, press OK.
- Press Print All.
- Press Options.
- Press  $\land$  or  $\lor$  to display Paper Type.
- Press Paper Type.
- Press  $\sim$  or  $\vee$  to display Plain Paper, Inkjet Paper, Brother BP71, Brother BP61 or Other Glossy. Press the option you want to set.
- **6** If you do not want to change additional

settings, press  $\bigcirc$ . Press Start to print.

#### **Paper and print size**

Press **<b>a** (PHOTO).

Do one of the following:

- Press View Photos and press **A** or  $\boldsymbol{\checkmark}$  to display each photo. When the photo you want to print is displayed, press OK.
- Press Print All.
- Press Options.
- Press  $\land$  or  $\lor$  to display Paper Size.

**8**

**41**

Chapter 8

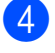

4 Press Paper Size.

<span id="page-47-1"></span>Press the Print Size.

**b** Press  $\sim$  or  $\sim$  to display  $10 \times 15$  cm, 13x18cm, A4 or Letter. Press the option you want to set. Do one of the following:

- If you chose Letter or A4, go to step  $\mathbf{\Theta}$  $\mathbf{\Theta}$  $\mathbf{\Theta}$ .
- $\blacksquare$  If you chose another size of paper, [g](#page-47-2)o to step  $\bullet$ .
- **Example:** Printed position for A4 paper 1 8x10cm 2 9x13cm 3 10x15cm 4 13x18cm 5 15x20cm 6 Max. Size

<span id="page-47-2"></span>If you do not want to change additional

settings, press  $\blacktriangleright$ Press Start to print.

### <span id="page-47-0"></span>**Adjusting Brightness, Contrast and Color <sup>8</sup>**

#### <span id="page-47-3"></span>**Brightness**

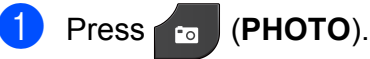

Do one of the following:

- Press View Photos and press **A** or  $\boldsymbol{\checkmark}$  to display each photo. When the photo you want to print is displayed, press OK.
- Press Print All.
- 2 Press Options.
- Press  $\land$  or  $\lor$  to display Brightness.
- Press Brightness.
- Press **◀** or ▶ to make a darker or lighter print. Press OK
- $\boxed{6}$  If you do not want to change additional settings, press  $\overline{\rightarrow}$

Press Start to print.

#### <span id="page-47-4"></span>**Contrast <sup>8</sup>**

You can choose the contrast setting. Increasing the contrast will make an image look sharper and more vivid.

Press  $\bullet$  (PHOTO).

Do one of the following:

**Press** View Photos and press **A** or  $\boldsymbol{\checkmark}$  to display each photo. When the photo you want to print is displayed, press OK.

Press Print All.

Press Options.

- Press  $\land$  or  $\lor$  to display Contrast.
- Press Contrast.

**EXT** Press **o** or **F** to change the contrast. Press OK.

**6** If you do not want to change additional

settings, press **b** Press Start to print.

#### <span id="page-48-3"></span>**Color Enhancement <sup>8</sup>**

You can turn on the color enhancement feature to print more vivid images. Printing time will be slower with this feature and also, depending on the image you are printing, it may use more ink.

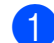

#### Press **Fo** (PHOTO).

Do one of the following:

- **Press View Photos and press A** or  $\boldsymbol{\checkmark}$  to display each photo. When the photo you want to print is displayed, press OK.
- Press Print All.
- Press Options.
- Press  $\sim$  or  $\sim$  to display Color Enhance.
- - Press Color Enhance.
- **b** Do one of the following:
	- $\blacksquare$  If you want to customize the White Balance, Sharpness or Color Density, press Color Enhance and then press On.

Go to step  $\mathbf{\Theta}$  $\mathbf{\Theta}$  $\mathbf{\Theta}$ .

 $\blacksquare$  If you do not want to customize, press Color Enhance and then press Off.

Press  $\blacktriangleright$ . Go to step  $\mathbf{\Theta}$ .

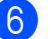

<span id="page-48-0"></span>**6** Press  $\sim$  or  $\sim$  to display

White Balance, Sharpness or Color Density, and then press the option you want to change.

- <span id="page-48-2"></span>Press **◀** or ▶ to adjust the degree of the setting. Press OK
- 8 Do one of the following:
	- $\blacksquare$  If you want to customize another color enhancement, repeat steps  $\odot$ to  $\bullet$ .

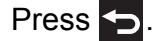

 $\blacksquare$  If you want to change other settings,

press  $\bigcirc$  to display the print setting menu and press the setting you want to change. (See [page 41](#page-46-3).)

<span id="page-48-1"></span>If you do not want to change additional

settings, press **b**. Press Start to print.

### **Note**

#### • **White Balance**

This setting adjusts the hue of the white areas of an image. Lighting, camera settings and other influences will affect the appearance of white. The white areas of a picture may be slightly pink, yellow or some other color. By using this setting, you can correct that effect and bring the white areas back to pure white.

• **Sharpness**

This setting enhances the detail of an image, similar to adjusting the fine focus on a camera. If the image is not in true focus and you cannot see the fine details of the picture, then adjust the sharpness.

• **Color Density**

This setting adjusts the total amount of color in the image. You can increase or decrease the amount of color in an image to improve a washed out or weak picture. **8**

### <span id="page-49-0"></span>**Cropping <sup>8</sup>**

If your photo is too long or wide to fit the available space on your chosen layout, part of the image will automatically be cropped.

The default setting is  $On.$  If you want to print the whole image, turn this setting to  $\circ$  ff. When you set Cropping to Off, also set Borderless to Off. (See *[Borderless](#page-49-3)  printing*  $\rightarrow$  [page 44.](#page-49-3))

#### Press **Fo** (PHOTO).

Do one of the following:

- Press View Photos and press **A** or  $\boldsymbol{\checkmark}$  to display each photo. When the photo you want to print is displayed, press OK.
- Press Print All.
- 2 Press Options.
- 8 Press  $\sim$  or  $\sim$  to display Cropping.
- Press Cropping.
- $\overline{5}$  Press Off (or On).
- $\overline{6}$  If you do not want to change additional

settings, press  $\bigcirc$ . Press Start to print.

#### Cropping**:** On **<sup>8</sup>**

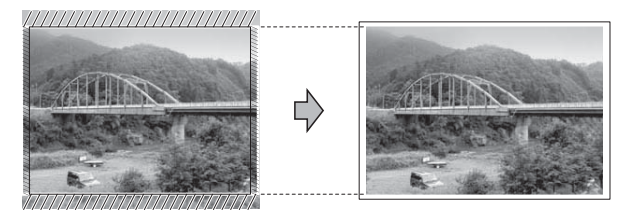

#### Cropping**:** Off **<sup>8</sup>**

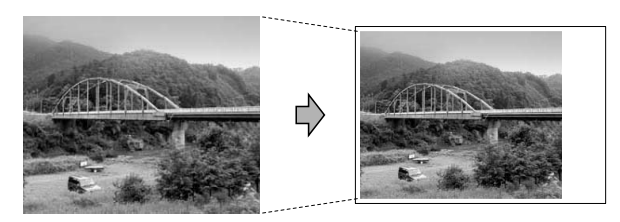

### <span id="page-49-3"></span><span id="page-49-1"></span>**Borderless printing**

This feature expands the printable area to the edges of the paper. Printing time will be slightly slower.

### Press **Foll** (PHOTO).

Do one of the following:

- Press View Photos and press **A** or  $\boldsymbol{\checkmark}$  to display each photo. When the photo you want to print is displayed, press OK.
- Press Print All.
- Press Options.
- Press  $\land$  or  $\lor$  to display Borderless.
- Press Borderless.
- Press Off (or On).
- $\overline{6}$  If you do not want to change additional

settings, press **5**. Press Start to print.

### <span id="page-49-2"></span>**Date Print <sup>8</sup>**

You can print the date if it is already in the data on your photo. The date will be printed on the lower right corner. If the data doesn't have the date information, you cannot use this function.

### Press **Fo** (PHOTO).

Do one of the following:

- Press View Photos and press **A** or  $\boldsymbol{\checkmark}$  to display each photo. When the photo you want to print is displayed, press OK.
- Press Print All.
- Press Options.
- Press  $\land$  or  $\lor$  to display Date Print.
- Press Date Print.
- Press On (or Off).

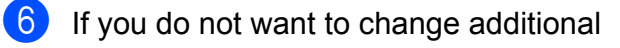

settings, press **...** Press Start to print.

### **Note**

The DPOF setting on your camera must be turned off to use the Date Print feature.

### <span id="page-50-2"></span><span id="page-50-0"></span>**Setting your changes as a new default <sup>8</sup>**

You can save the print settings you use most often by setting them as the default settings. These settings will remain until you change them again.

Press your new setting. Repeat this step for each setting you want to change.

- After changing the last setting, press **s** or **t** to choose Set New Default.
- Press Set New Default.
- Press OK.

The LCD asks you again to confirm if you set the change as the new default. Press Yes.

**5** Press Stop/Exit.

### <span id="page-50-1"></span>**Restoring all settings to the factory default <sup>8</sup>**

You can restore the PhotoCapture settings you have changed back to the factory default for, Print Quality, Paper Type, Paper Size, Brightness, Contrast, Color Enhance, Cropping, Borderless and Date Print.

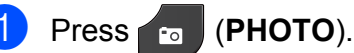

Do one of the following:

- **Press** View Photos and press **A** or  $\boldsymbol{\checkmark}$  to display each photo. When the photo you want to print is displayed, press OK.
- Press Print All.
- Press Options.
- **8** Press **∧** or  $\checkmark$  to display Factory Reset.
- Press Factory Reset.
- Press Yes to confirm.
- Press Stop/Exit.

**8**

## <span id="page-51-0"></span>**Scan to a memory card or USB Flash memory drive <sup>8</sup>**

### <span id="page-51-1"></span>**How to set a new default <sup>8</sup>**

You can save the Scan to Media settings (Quality and File Type) you use most often by setting them as the default settings. These settings will remain until you change them again.

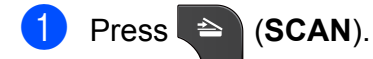

- 
- **2** Press  $\sim$  or  $\sim$  to display Scan to Media.
- Press Scan to Media.
- 4 Press Options.
- **5** Press Quality or File Type. Then press the option you want to change. Repeat this step for each setting you want to change.
- **6** After you are finished choosing your preferred settings, press Set New Default.
- 7 Press OK. The LCD asks you again to confirm if you want to set the change as the new default. Press Yes.
- 8 Press Stop/Exit.

### <span id="page-51-2"></span>**How to reset to the factory default <sup>8</sup>**

You can restore all the Scan to Media settings (Quality and File Type), that you have changed, back to the factory default.

**a** Press  $\triangleq$  (**SCAN**). Press  $\sim$  or  $\sim$  to display Scan to Media. Press Scan to Media. Press Options. Press  $\sim$  or  $\sim$  to display Factory Reset. Press Factory Reset. Press Yes to confirm. Press Stop/Exit.

**9**

## <span id="page-52-0"></span>**Printing photos from a camera**

## <span id="page-52-6"></span><span id="page-52-1"></span>**Printing photos directly from a PictBridge camera <sup>9</sup>**

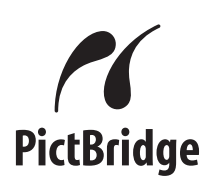

Your Brother machine supports the PictBridge standard, allowing you to connect to and print photos directly from any PictBridge compatible digital camera.

If your camera is using the USB Mass Storage standard, you can also print photos from a digital camera without PictBridge. (See *[Printing photos directly from a digital](#page-54-2)  [camera \(without PictBridge\)](#page-54-2)* >> page 49.)

### <span id="page-52-2"></span>**PictBridge requirements <sup>9</sup>**

To avoid errors, remember the following points:

- $\blacksquare$  The machine and the digital camera must be connected using a suitable USB cable.
- $\blacksquare$  The image file extension must be .JPG (other image file extensions like .JPEG, .TIF, .GIF and so on will not be recognized).
- PhotoCapture Center™ operations are not available when using the PictBridge feature.

### <span id="page-52-3"></span>**Setting your digital camera <sup>9</sup>**

Make sure your camera is in PictBridge mode. The following PictBridge settings may be available from the LCD of your PictBridge compatible camera.

Depending on your camera some of these settings may not be available.

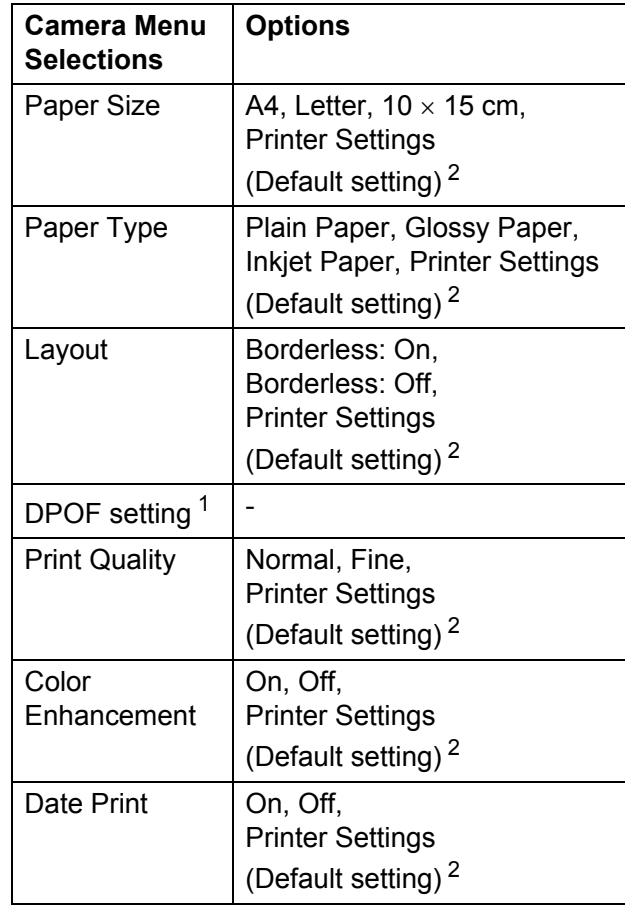

<span id="page-52-5"></span>1 See *[DPOF printing](#page-54-3)* >> page 49 for more details.

<span id="page-52-4"></span><sup>2</sup> If your camera is set to use the Printer Settings (Default setting), the machine will print your photo using the following settings.

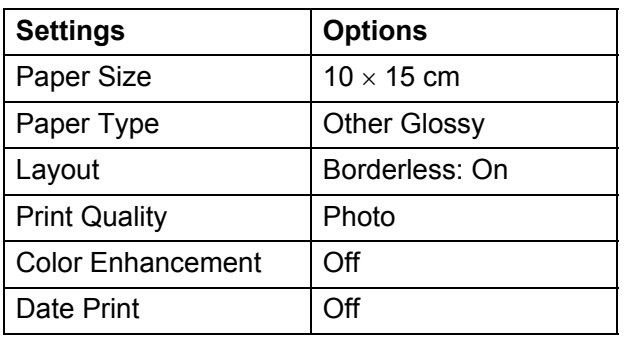

- When your camera does not have any menu selections, these settings are also used.
- $\blacksquare$  The name and availability of each setting depends on the specification of your camera.

Please refer to the documentation supplied with your camera for more detailed information on changing PictBridge settings.

### <span id="page-53-0"></span>**Printing Images**

### **Note**

Remove any memory cards or USB Flash memory drive from the machine before connecting a digital camera.

 $\blacksquare$  Make sure that your camera is turned off. Connect your camera to the USB direct interface (1) on the machine using the USB cable.

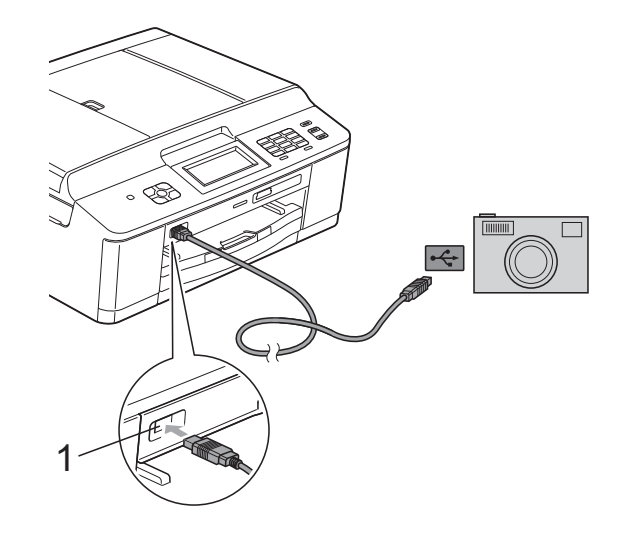

**1 USB direct interface**

Turn on the camera. When the machine has recognized the camera, the LCD shows Camera Connected.

Choose the photo you want to print following the instructions from your camera.

When the machine starts printing a photo, the LCD will show Printing.

### **IMPORTANT**

To prevent damage to your machine, do not connect any device other than a digital camera or USB Flash memory drive to the USB direct interface.

### <span id="page-54-3"></span><span id="page-54-0"></span>**DPOF printing <sup>9</sup>**

DPOF stands for Digital Print Order Format.

Major digital camera manufacturers (Canon Inc., Eastman Kodak Company, FUJIFILM Corporation, Panasonic Corporation and Sony Corporation) created this standard to make it easier to print images from a digital camera.

If your digital camera supports DPOF printing, you will be able to choose on the digital camera display the images and number of copies you want to print.

### **Note**

A DPOF File error can occur if the print order that was created on the camera has been corrupted. Delete and recreate the print order using your camera to correct this problem. For instructions on how to delete or recreate the print order, refer to your camera manufacturer's support website or accompanying documentation.

## <span id="page-54-2"></span><span id="page-54-1"></span>**Printing photos directly from a digital camera (without PictBridge) <sup>9</sup>**

If your camera supports the USB Mass Storage standard, you can connect your camera in storage mode. This enables you to print photos from your camera.

(If you would like to print photos in PictBridge mode, see *[Printing photos directly from a](#page-52-6)  [PictBridge camera](#page-52-6)* >> page 47.)

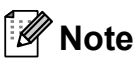

The name, availability and operation differ among digital cameras. Please refer to the documentation supplied with your camera for detailed information, such as how to switch from PictBridge mode to USB mass storage mode.

### <span id="page-55-0"></span>**Printing Images**

### **Note**

Remove any memory cards or USB Flash memory drive from the machine before connecting a digital camera.

**1** Make sure that your camera is turned off. Connect your camera to the USB direct interface (1) on the machine using the USB cable.

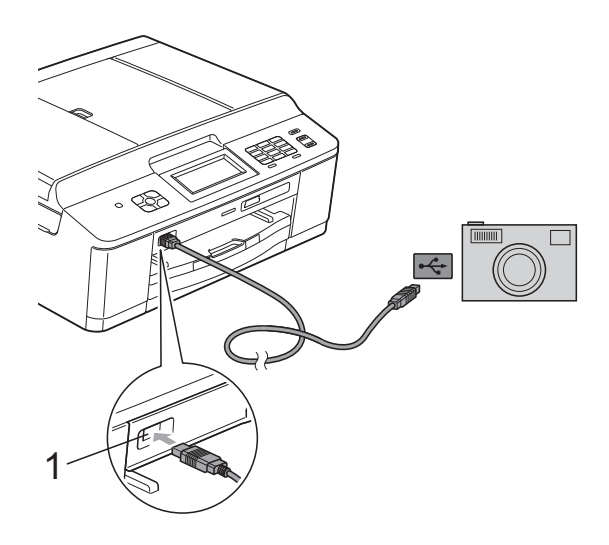

**1 USB direct interface**

2 Turn on the camera.

**3** Follow the steps in *[Print Images](#page-44-0)*  $\rightarrow$  [page 39.](#page-44-0)

### **IMPORTANT**

To prevent damage to your machine, do not connect any device other than a digital camera or USB Flash memory drive to the USB direct interface.

**A**

## <span id="page-56-0"></span>**Routine maintenance**

## <span id="page-56-1"></span>**Cleaning and checking the machine**

### <span id="page-56-2"></span>**Cleaning the outside of the machine**

**Clean the Touchscreen as follows:**

### **IMPORTANT**

- Turn off the power switch when you clean the Touchscreen.
- DO NOT use any type of liquid cleaners (including ethanol).
- a Clean the Touchscreen with a *dry*, soft lint-free cloth.

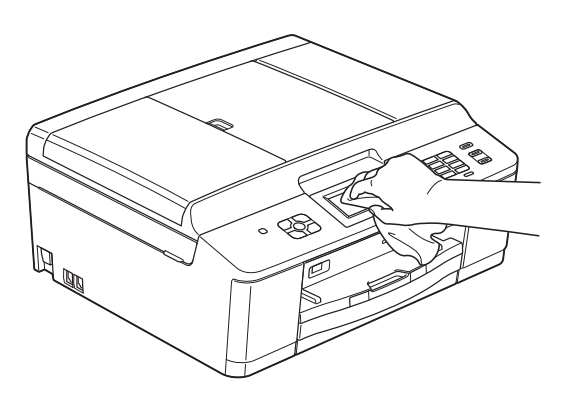

**Clean the outside of the machine as follows:**

#### **IMPORTANT**  $\bullet$

- Use neutral detergents. Cleaning with volatile liquids such as thinner or benzine will damage the outside surface of the machine.
- DO NOT use cleaning materials that contain ammonia.
- DO NOT use isopropyl alcohol to remove dirt from the control panel. It may crack the panel.
- Pull the paper tray (1) completely out of the machine.

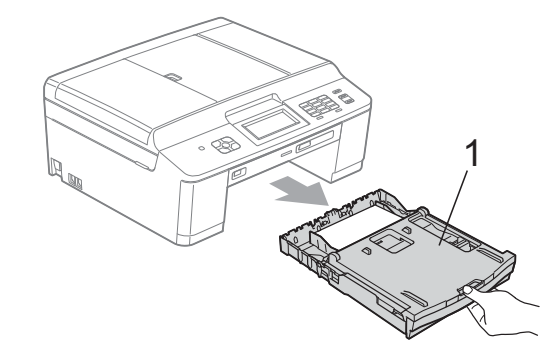

- **A**
- Wipe the outside of the machine with a *dry*, soft lint-free cloth to remove dust.

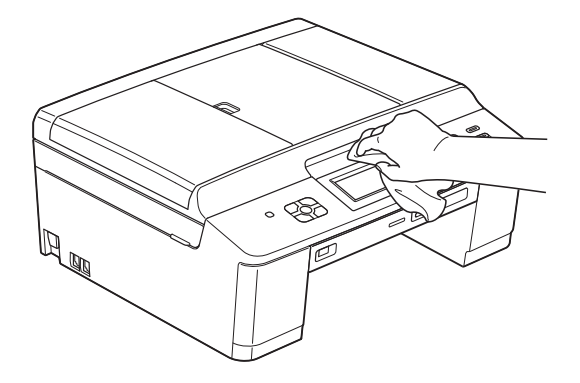

Lift the output paper tray cover and remove anything that is stuck inside the paper tray.

4 Wipe the paper tray with a *dry*, soft lint-free cloth to remove dust.

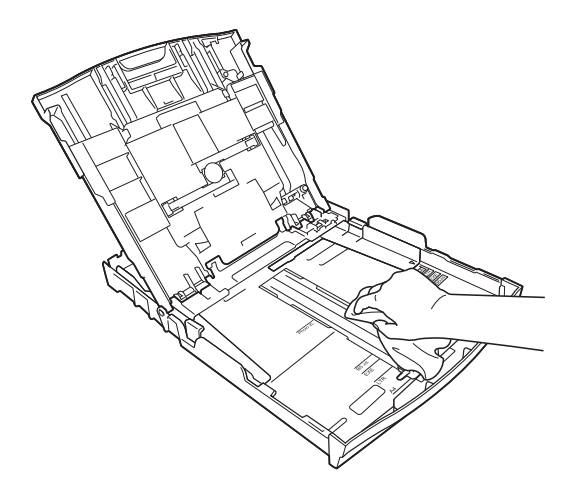

 $\overline{6}$  Close the output paper tray cover and put the paper tray firmly back in the machine.

### <span id="page-57-0"></span>**Cleaning the machine's printer platen**

### **WARNING**

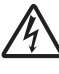

Be sure to unplug the machine from the electrical socket before cleaning the printer platen to avoid an electrical shock.

- $\blacksquare$  Using both hands, grasp the plastic tabs on both side of the machine to lift the scanner cover into the open position.
- **2** Clean the machine's printer platen  $(1)$ and the area around it, wiping off any scattered ink with a soft, *dry* lint-free cloth.

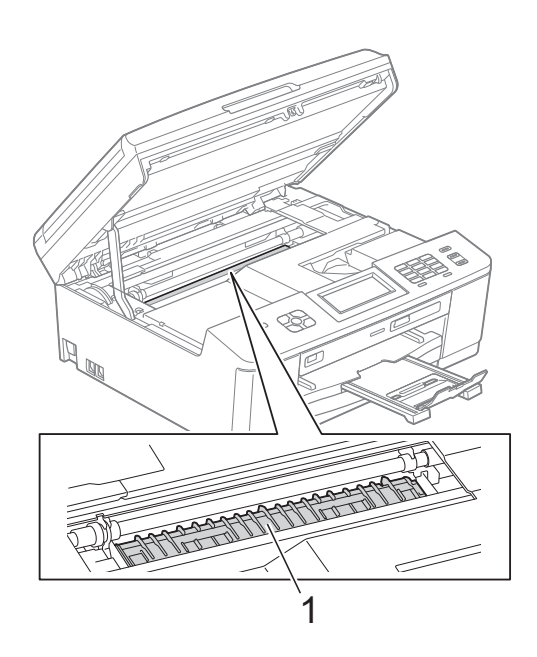

- $\overline{3}$  Using both hands, grasp the plastic tabs on both sides of the machine and gently close the scanner cover.
- $\overline{4}$  Re-connect the power cord.

### <span id="page-58-0"></span>**Cleaning the paper feed**   $r$ ollers

If the paper feed rollers are stained with ink, it may cause paper feed problems.

Unplug the machine from the electrical socket. Pull the paper tray (1) completely out of the machine.

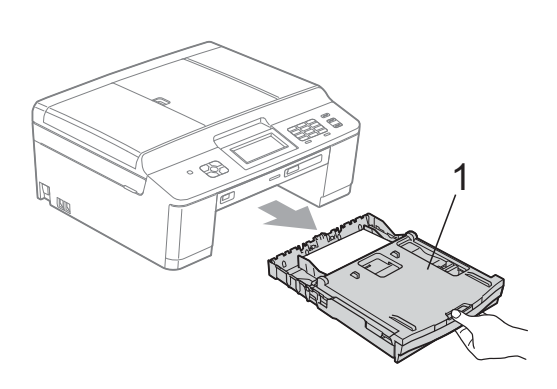

### **Note**

If the paper support flap is open, close it, and then close the paper support.

2 Clean the front side of the Paper Feed Rollers (1) with a soft lint-free cloth slightly moistened with water, using a side-to-side motion.

After cleaning, wipe the rollers with a *dry*, soft lint-free cloth to remove all moisture.

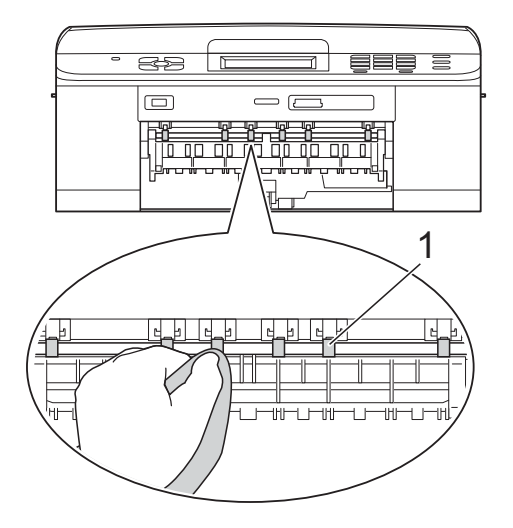

 $\overline{3}$  Lift the Jam Clear Flap (2), and then clean the back side of the Paper Feed Rollers (1) with a soft lint-free cloth slightly moistened with water. After cleaning, wipe the rollers with a *dry*, soft lint-free cloth to remove all moisture.

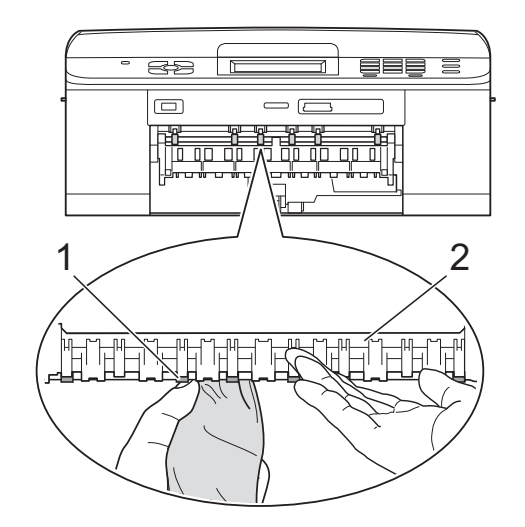

- Put the paper tray firmly back in the machine.
- Re-connect the power cord.

. U **Note**

> Do not use the machine again until the rollers are dry completely. Using the machine before the rollers are dry may cause paper feed problems.

### <span id="page-59-0"></span>**Cleaning the paper pick-up**   $rollers$

- $\blacksquare$  Unplug the machine from the electrical socket.
- $\overline{2}$  Pull the paper tray completely out of the machine.

### **Note**

If the machine starts to multi-feed the last few sheets of paper in the tray, clean the Base Pad (1) with a soft lint-free cloth slightly moistened with water.

After cleaning, wipe the pad with a *dry*, soft lint-free cloth to remove all moisture.

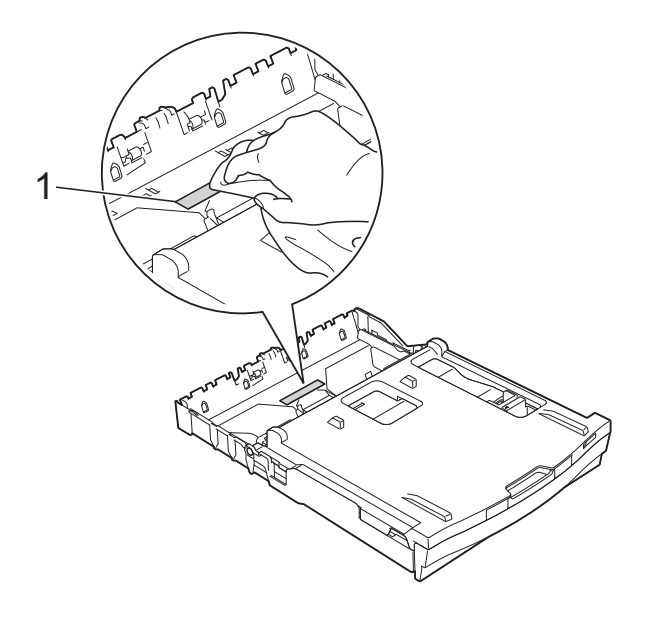

 $\overline{3}$  Open the Jam Clear Cover (1) at the back of the machine.

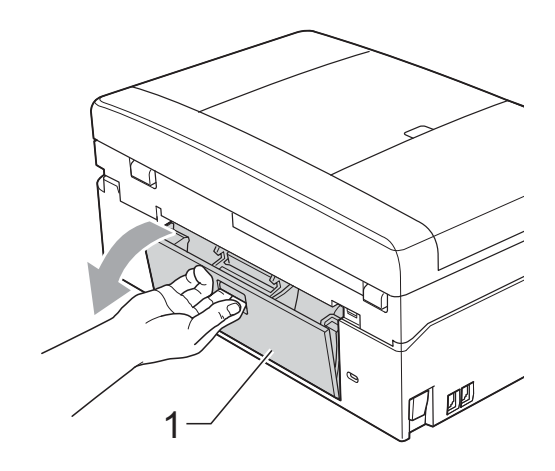

Clean the Paper Pick-up Rollers (1) with a soft lint-free cloth moistened with water.

Slowly turn the rollers so that the whole surface is cleaned.

After cleaning, wipe the rollers with a *dry*, soft lint-free cloth to remove all moisture.

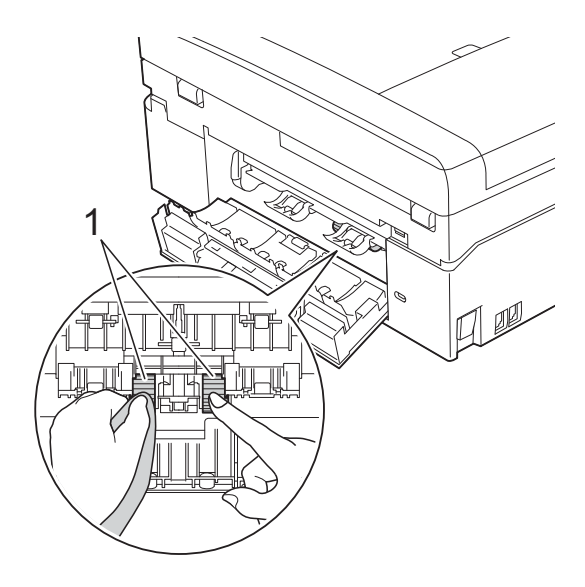

**b** Close the Jam Clear Cover. Make sure the cover is closed completely.

 $\boxed{6}$  Put the paper tray firmly back in the machine.

Re-connect the power cord.

### <span id="page-60-0"></span>**Checking the ink volume**

Although an ink volume icon appears on the LCD, you can use the ink menu to see a large graph showing the ink that is left in each cartridge.

**1** Press **III** (Ink). **Press**  $\land$  **or**  $\lor$  **to display** Ink Volume. 8 Press Ink Volume. The LCD shows the ink volume. d Press **Stop/Exit**. **Note** You can check the ink volume from your computer. **>>Software User's Guide: Printing** 

(Windows®) **>>Software User's Guide: Printing and** *Faxing* (Macintosh)

<span id="page-61-0"></span>**Glossary** 

This is a comprehensive list of features and terms that appear in Brother manuals. Availability of these features depends on the model you purchased.

#### **ADF (automatic document feeder)**

The document can be placed in the ADF and scanned one page at a time automatically.

#### **Auto Reduction**

**B**

Reduces the size of incoming faxes.

#### **Automatic fax transmission**

Sending a fax without picking up the handset of an external telephone.

#### **Automatic Redial**

A feature that enables your machine to redial the last fax number after five minutes if the fax did not go through because the line was busy.

#### **Backup Print**

Your machine prints a copy of every fax that is received and stored in its memory. This is a safety feature so you will not lose messages during a power failure.

#### **Batch Transmission**

(Black and white faxes only) As a cost saving feature, all delayed faxes to the same fax number can be sent as one transmission.

#### **Beeper Volume**

Volume setting for the beep when you press a key or make an error.

#### **Brightness**

Changing the Brightness makes the whole image lighter or darker.

#### **Broadcasting**

The ability to send the same fax message to more than one location.

#### **Caller ID**

A service purchased from the telephone company that lets you see the number (or name) of the party calling you.

#### **CNG tones**

The special tones (beeps) sent by fax machines during automatic transmission to tell the receiving machine that a fax machine is calling.

#### **Coding method**

Method of coding the information contained in the document. All fax machines must use a minimum standard of Modified Huffman (MH). Your machine is capable of greater compression methods, Modified Read (MR), Modified Modified Read (MMR) and JPEG, if the receiving machine has the same capability.

#### **Color Enhancement**

Adjusts the color in the image for better print quality by improving sharpness, white balance and color density.

#### **Communication error (Comm. Error)**

An error during fax sending or receiving, usually caused by line noise or static.

#### **Compatibility group**

The ability of one fax unit to communicate with another. Compatibility is assured between ITU-T Groups.

#### **Contrast**

Setting to compensate for dark or light documents, by making faxes or copies of dark documents lighter and light documents darker.

#### **Delayed Fax**

Sends your fax at a specified time later.

#### **Density**

Changing the Density makes the whole image lighter or darker.

#### **Dual Access**

Your machine can scan outgoing faxes or scheduled jobs into memory at the same time it is sending a fax from memory or receiving or printing an incoming fax.

#### **ECM (Error Correction Mode)**

Detects errors during fax transmission and resends the pages of the fax that had an error.

#### **Extension telephone**

A telephone using the same line as your fax but plugged into a separate wall socket.

#### **External telephone**

A TAD (telephone answering device) or telephone that is connected to your machine.

#### **F/T Ring Time**

The length of time that the Brother machine rings (when the Receive Mode setting is Fax/Tel) to notify you to pick up a voice call that it answered.

#### **Fax Detect**

Enables your machine to respond to CNG tones if you interrupt a fax call by answering it.

#### **Fax Forwarding**

Sends a fax received into the memory to another pre-programmed fax number.

#### **Fax Journal**

Lists information about the last 200 incoming and outgoing faxes. TX means Transmit. RX means Receive.

#### **Fax Storage**

You can store received faxes in memory.

#### **Fax tones**

The signals sent by sending and receiving fax machines while communicating information.

#### **Fax/Tel**

You can receive faxes and telephone calls. Do not use this mode if you are using a telephone answering device (TAD).

#### **Fine resolution**

Resolution is 203  $\times$  196 dpi. It is used for small print and graphs.

#### **Greyscale**

The shades of grey available for copying, scanning and faxing photographs.

#### **Group number**

A combination of Speed Dial numbers that are stored in a Speed Dial location for Broadcasting.

#### **Innobella™**

Innobella™ is a range of genuine consumables offered by Brother. For best quality results Brother recommends Innobella™ Ink and Paper.

#### **Journal Period**

The pre-programmed time period between automatically printed Fax Journal Reports. You can print the Fax Journal on demand without interrupting the cycle.

#### **LCD (Liquid Crystal Display)**

The display screen on the machine that shows interactive messages during On-Screen Programming and shows the date and time when the machine is idle.

#### **Manual fax**

You can press **Hook** to hear the receiving fax machine answer before you press **Mono Start** or **Color Start** to begin sending the fax.

#### **Memory Receive**

Receives faxes into the machine's memory when the machine is out of paper.

#### **Menu mode**

Programming mode for changing your machine's settings.

#### **OCR (optical character recognition)**

Presto! PageManager software application converts an image of text to text you can edit.

#### **Overseas Mode**

Makes temporary changes to the fax tones to accommodate noise and static on overseas telephone lines.

#### **Pause**

Allows you to place a 3.5 second delay in the dialling sequence while you are dialling using the dial pad or while you are storing Speed Dial numbers. Press the **Redial/Pause** key on the control panel or the PAUSE button on the Touchscreen as many times as needed for longer pauses.

#### **PhotoCapture Center™**

Allows you to print digital photos from your digital camera at high resolution for photo quality printing.

#### **Photo resolution (Mono only)**

A resolution setting that uses varying shades of grey for the best representation of photographs.

#### **PictBridge**

Allows you to print photos directly from your digital camera at high resolution for photo quality printing.

#### **Polling**

The process of a fax machine calling another fax machine to retrieve waiting fax messages.

#### **Pulse**

A form of rotary dialling on a telephone line.

#### **Quick Dial List**

A listing of names and numbers stored in Speed Dial memory, in numerical order.

#### **Real Time Transmission**

When memory is full, you can send faxes in real time.

#### **Remaining jobs**

You can check which jobs are waiting in memory and cancel jobs individually.

#### **Remote Access Code**

Your own four-digit code (---\*) that allows you to call and access your machine from a remote location.

#### **Remote Activation Code**

Press this code  $(* 5 1)$  when you answer a fax call on an extension or external telephone.

#### **Remote Deactivation Code (For Fax/Tel mode only)**

When the machine answers a voice call, it fast double-rings. You can pick up at an extension telephone by pressing this code (**#51**).

#### **Remote Retrieval Access**

The ability to access your machine remotely from a touch-tone telephone.

#### **Resolution**

The number of vertical and horizontal lines per inch. See: Standard, Fine, Super Fine and Photo.

#### **Ring Delay**

The number of rings before the machine answers in Fax Only and Fax/Tel modes.

#### **Ring Volume**

Volume setting for the machine's ring.

#### **Scanning**

The process of sending an electronic image of a paper document into your computer.

#### **Scan to Media**

You can scan a monochrome or color document on to a memory card or USB Flash memory drive. Monochrome images will be in TIFF or PDF file format and color images may be in PDF or JPEG file format.

#### **Search**

A numerical or alphabetical electronic listing of stored Speed Dial and Group numbers.

#### **Speed Dial**

A pre-programmed number for easy dialling.

#### **Glossary**

#### **Standard resolution**

 $203 \times 98$  dpi (monochrome).  $203 \times 196$  dpi (color). It is used for regular sized text and the quickest transmission.

#### **Station ID**

The stored information that appears on the top of faxed pages. It includes the sender's name and fax number.

#### **Super Fine resolution (Mono only)**

 $203 \times 392$  dpi. Best for very small print and line art.

#### **TAD (telephone answering device)**

You can connect an external TAD to your machine.

#### **Temporary settings**

You can choose certain options for each fax transmission and copy without changing the default settings.

#### **Tone**

A form of dialling on the telephone line used for touch-tone telephones.

#### **Transmission**

The process of sending faxes over the phone lines from your machine to the receiving fax machine.

#### **User Settings**

A printed report that shows the current settings of the machine.

#### **WLAN Report**

A printed report that shows the result of the WLAN Connection.

#### **Transmission Verification Report**

A listing for each fax sent, that shows its date, time and number.

**B**

# **Index C**

## <span id="page-65-0"></span>**Numerics**

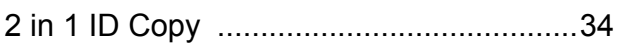

### **A**

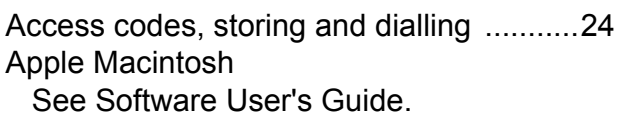

### **B**

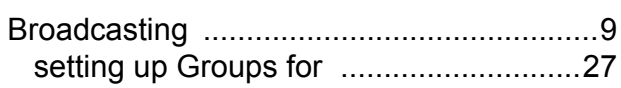

### **C**

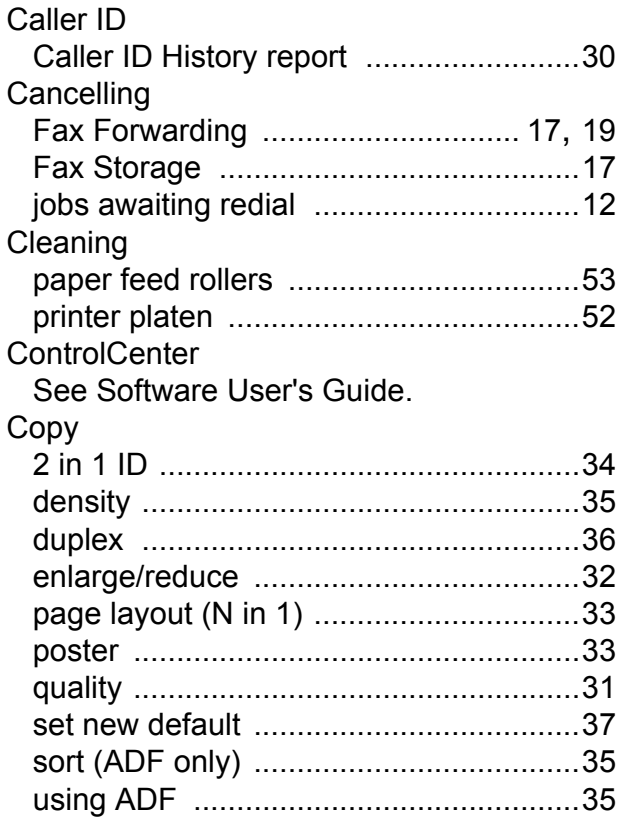

### **D**

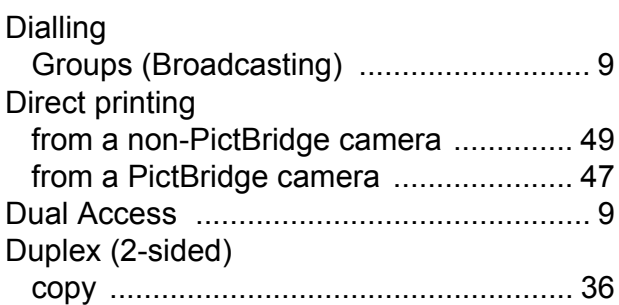

## **F**

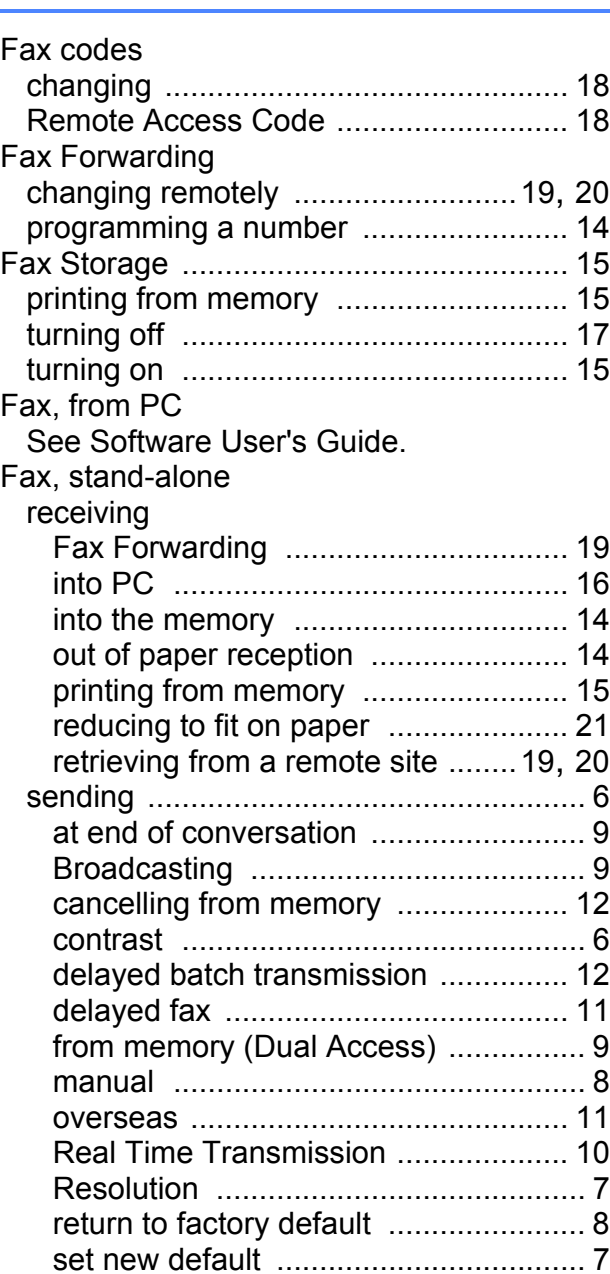

## **G**

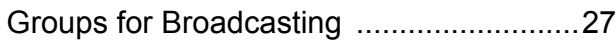

**I**

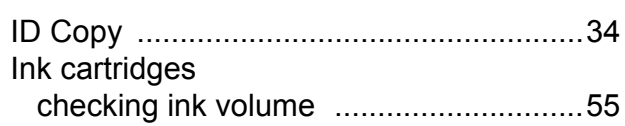

<u> 1980 - Johann Barnett, fransk politiker (</u>

### **L** and the state of the state

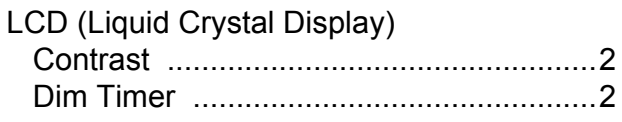

### **M**

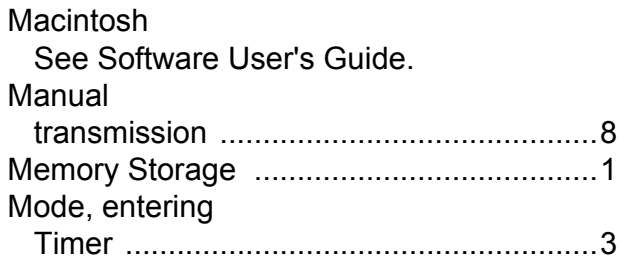

### **N**

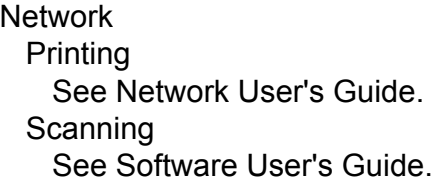

### **P**

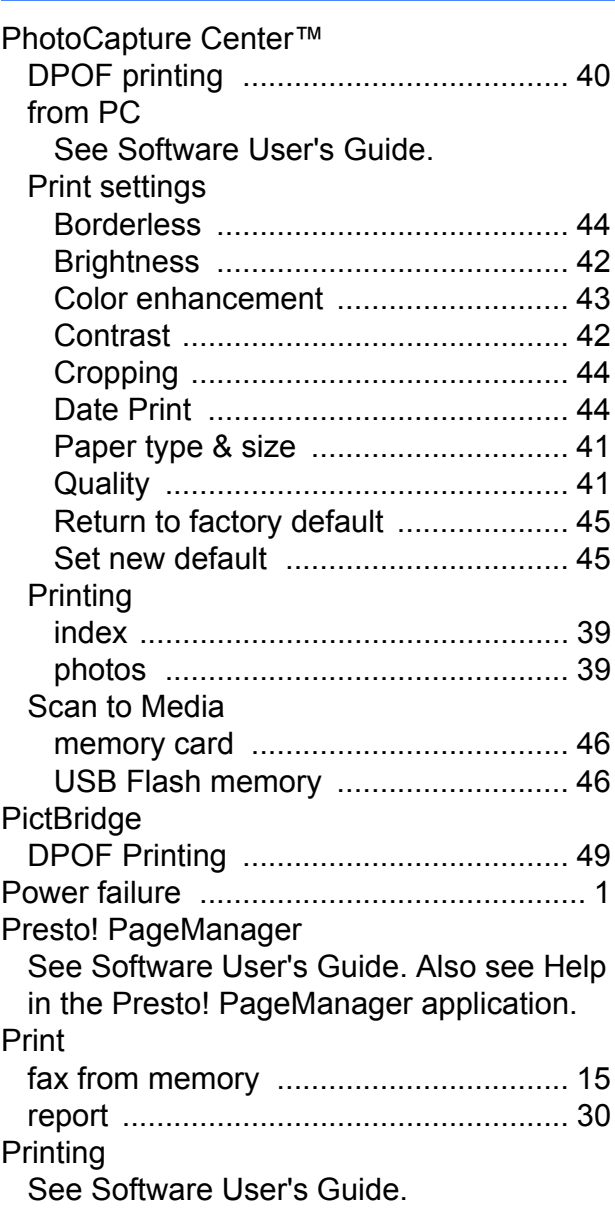

### **Q**

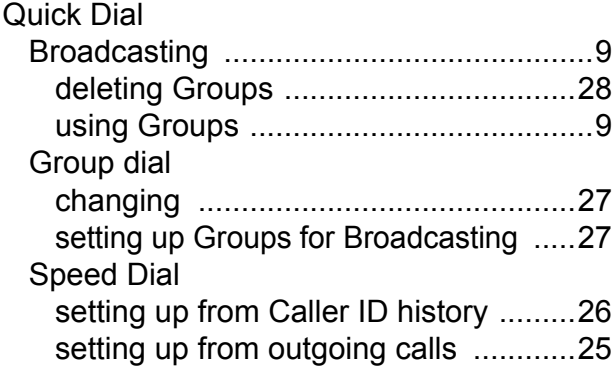

### **R**

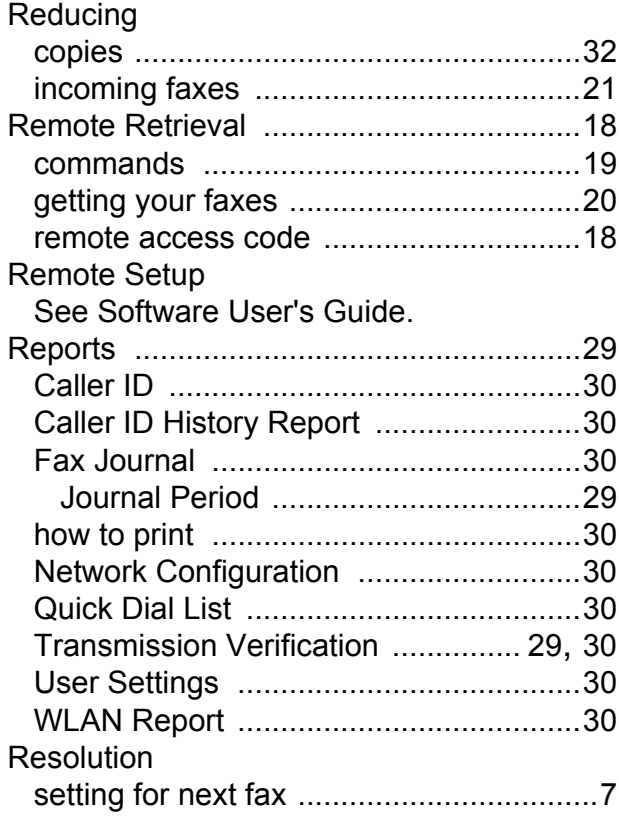

### **S**

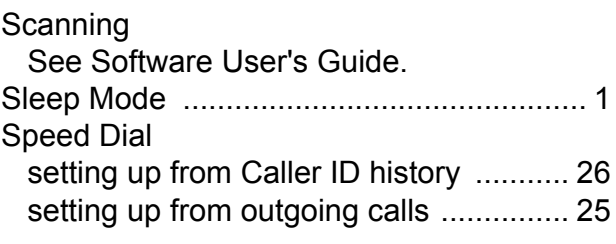

### **T**

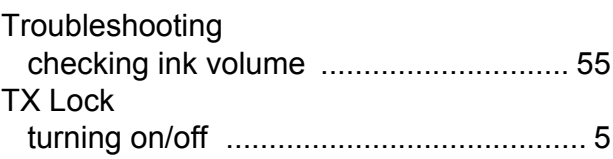

### **W**

Windows® See Software User's Guide. Wireless Network See Quick Setup Guide and Network User's Guide.

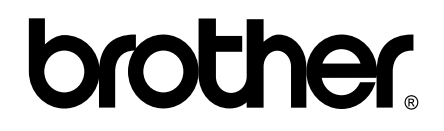

**Visit us on the World Wide Web <http://www.brother.com/>**

This machine is approved for use in the country of purchase only. Local Brother companies or their dealers will only support machines purchased in their own countries.